#### *Dreams can be a reality….if youth have a plan.*

Get started with the new Casey Life Skills online youth-centered assessments and planning tools.

## **Helpful Tools and Guides**

This **Casey Life Skills (CLS) Help Guide** is a comprehensive manual on navigating and understanding the functionality of the CLS website. It guides users through the registration process and account administration tasks; shows how to administer assessments and read/interpret assessment results; and, how to manage a provider"s history of assessments.

This document is also available in Microsoft Word format that can be used for training purposes. Click [here](http://www.casey.org/cls/resourceguides/helpguide.doc) to access the Word version of this help guide.

There are also three **Video Tutorials** available on the CLS help page. These are quick guides approximately five minutes each and can be accessed from the help page by clicking Video Tutorials on the left side of the page.

For **Practice Resources** click on the **Learn More** button on the CLS homepage. You will find brief overviews and resources that will help practitioners administer the Casey Life Skills assessments.

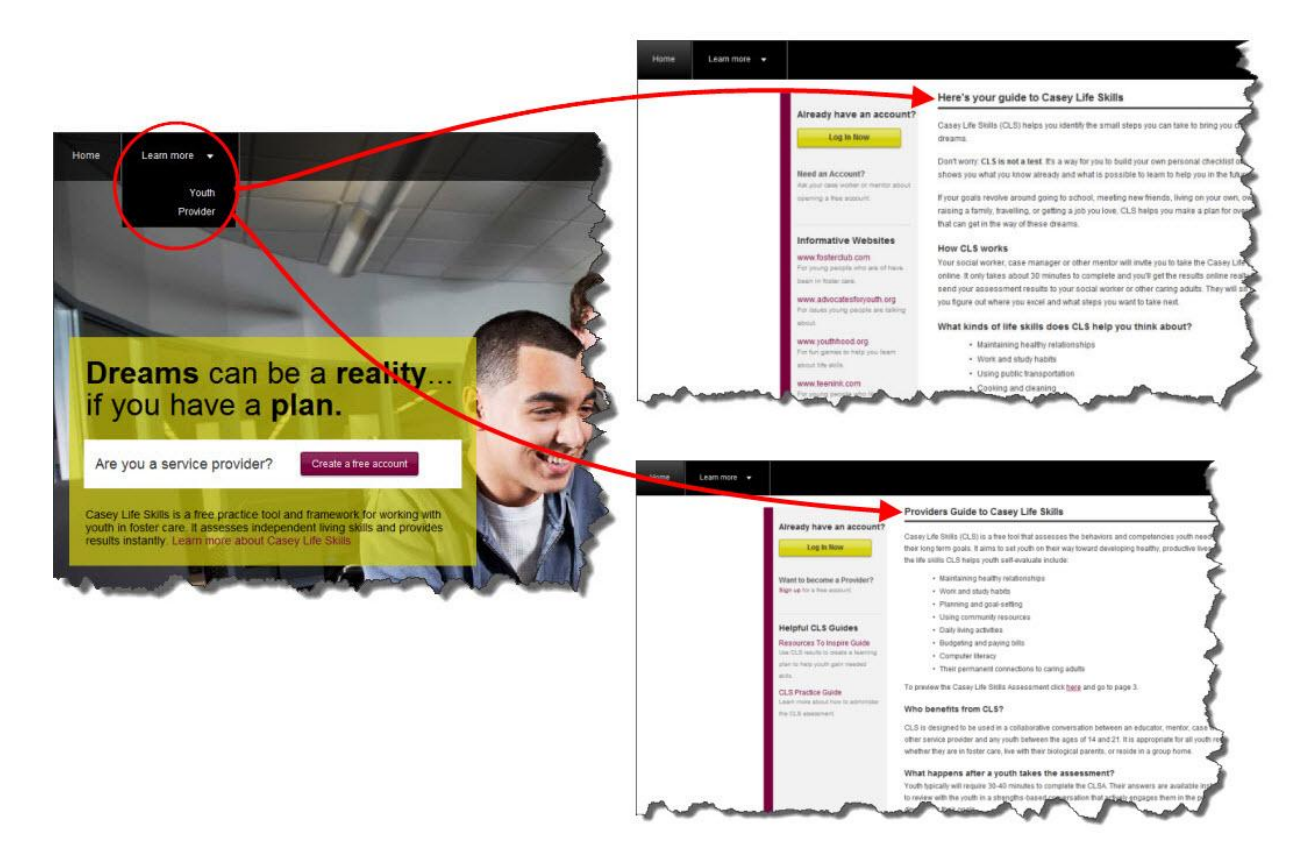

- **Youth Page** we recommend you print this out and share it with the youth. It's intended to motivate young people by helping them better understand the tool they will be using.
- **Provider Page** here you can access two key practice guides:
	- The *[Casey Life Skills Practice Guide](http://www.casey.org/cls/project/PracticeGuide.pdf)* outlines the six-step practice framework on how to effectively administer assessments to young people.
	- The *[Resources to Inspire Guide](http://www.casey.org/cls/resourceguides/ResourcestoInspire.docx)* is a collection of goals and activities to help you work with young people to prepare learning plans for teaching life skills

### **Contents**\*

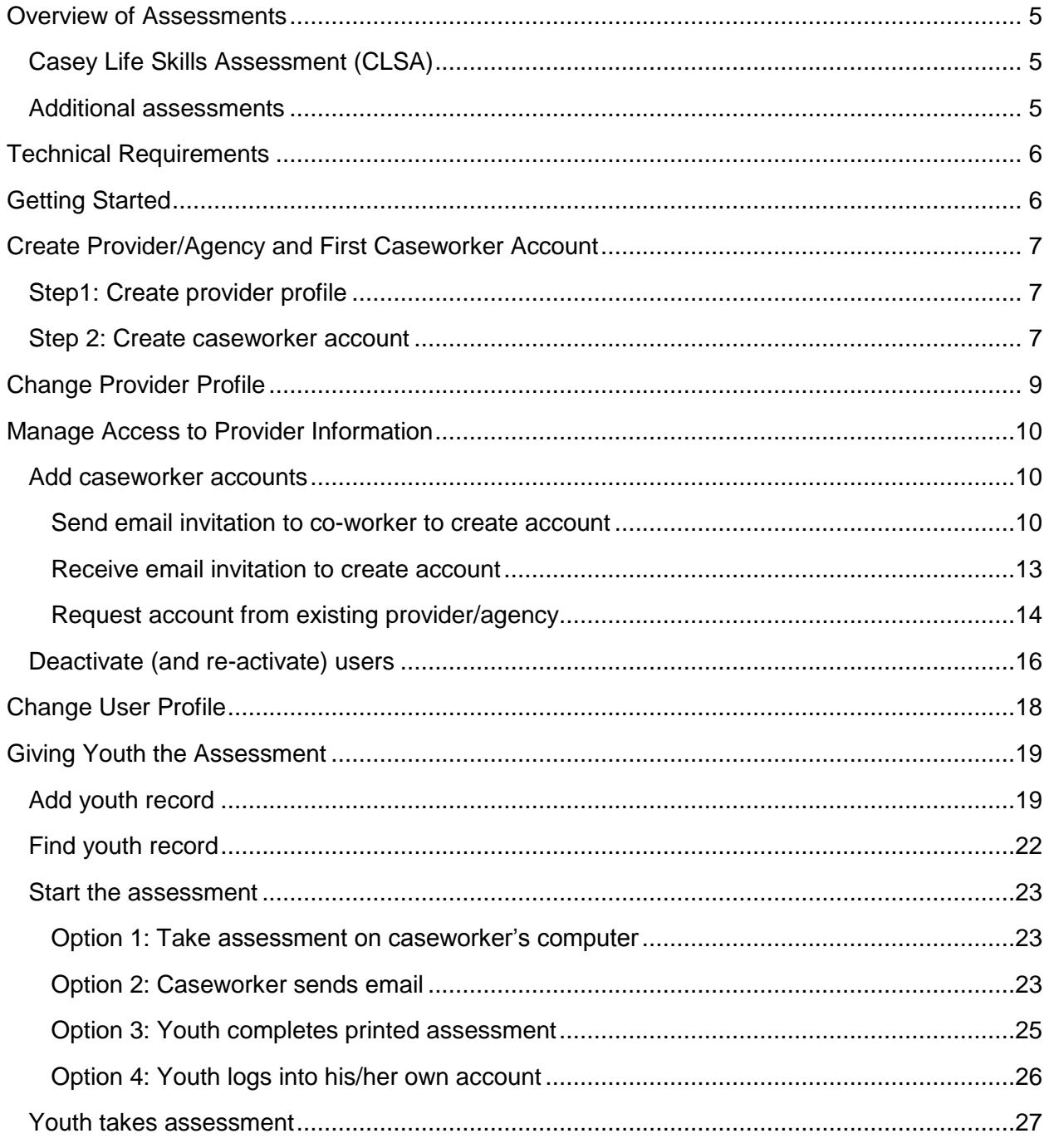

<sup>\*</sup> To reference Casey Life Skills in your publication use this citation: Casey Life Skills (2012). Casey Family Programs. Seattle, WA.

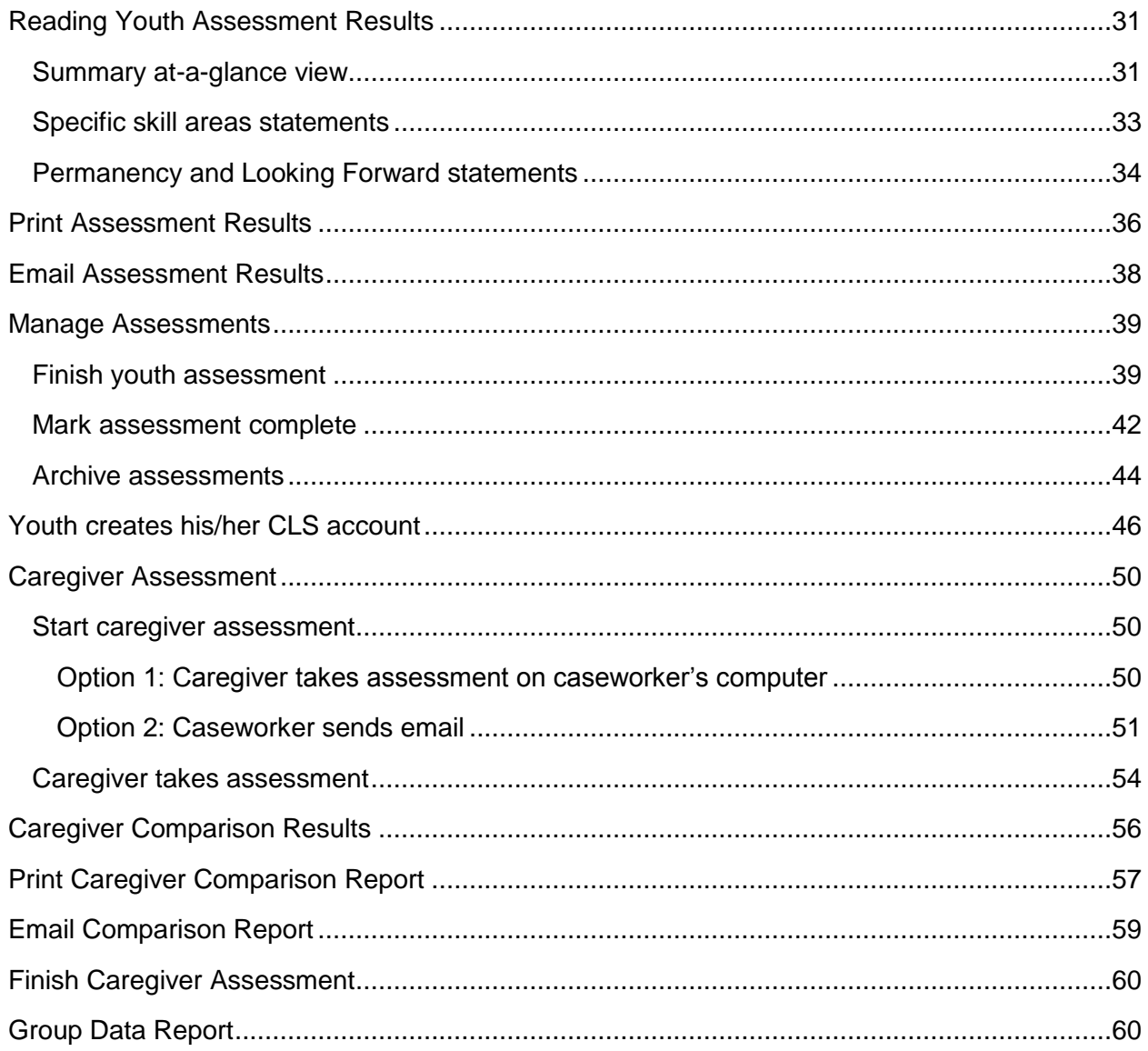

# <span id="page-4-0"></span>**Overview of Assessments**

## <span id="page-4-1"></span>**Casey Life Skills Assessment (CLSA)**

- A free, online youth-centered tool that assesses life skills youth need for their well-being, confidence and safety as they navigate high school, postsecondary education, employment and other life milestones.
- A measure of youth confidence in their future and their permanent connections to caring adults.
- Designed to be as free as possible from gender, ethnic and cultural biases.
- Appropriate for all youth **ages 14 to 21 regardless** of living circumstances (i.e., in foster care, with bio-parents, in group homes or other places).
- Comprehensive with 113 assessment items categorized within eight areas for skills, knowledge and awareness. Youth can complete one area at a time or finish the whole assessment in approximately 30-40 minutes.

## <span id="page-4-2"></span>**Additional assessments**

The CLSA is the main assessment, but users can also access 13 other assessments designed for populations with particular characteristics or circumstances. The complete list is below.

#### [Click here to access brief descriptions](http://www.casey.org/cls/project/AdditionalAssessments.pdf) of these assessments.

- 1. Healthy Pregnancy
- 2. Parenting Infants
- 3. Parenting Young Children
- 4. Youth Assessment Level I (elementary ages)
- 5. Youth Assessment Level II (middle school ages)
- 6. Gay, Lesbian, Bisexual, Transgender and Questioning Youth
- 7. Homeless Youth
- 8. American Indian
- 9. Education: Upper Elementary School
- 10. Education: Middle or Junior High School
- 11. Education: High School
- 12. Education: Postsecondary or Training
- 13. Educational Supports

# <span id="page-5-0"></span>**Technical Requirements**

In order for the CLS website to function properly, it is recommended to use one of these browsers:

- 1. Internet Explorer version 8 or higher
- 2. Mozilla Firefox
- 3. Google Chrome

# <span id="page-5-1"></span>**Getting Started**

The first step is getting started is understanding how the information is structured. A **Provider/Agency** is an organization which administers the CLSA. **Caseworkers** must be **associated** with a provider/agency in order to give the assessment and to access youth data.

To do this a **provider profile** will be created which consists of agency name, address and phone number. Once this is done, your provider/agency"s caseworkers can create their own logins that are associated to the provider/agency profile.

**All information** (i.e. youth records and reports) is available to any caseworker associated with a provider/agency. Youth data is associated to the provider, not a specific caseworker. For example, if a youth takes an assessment with Caseworker A, Caseworker B can still access that youth"s assessments.

*Note to Provider/Agency: Before you register, we recommend that you assign at least 2 staff to act as the administrators for your CLS website account. An administrator is responsible for registering and creating the provider/agency profile, (de)activating caseworker accounts, and receiving login requests. These tasks can be done by any caseworker but it is good practice to centralize these administrative tasks.*

*Note to State Agency: You should have each of your contract providers create their own provider/agency profile; this will allow each provider/agency to submit reports to state Independent Living (IL) offices as required.* 

# <span id="page-6-0"></span>**Create Provider/Agency and First Caseworker Account**

### <span id="page-6-1"></span>**Step1: Create provider profile**

- 1. From the home page [\(http://caseylifeskills.org/\)](http://caseylifeskills.org/) click **Create a free account**.
- 2. Enter your agency"s name, address and phone number and click the **Sign up now** button.

After clicking the **sign up now** button from the previous step the system checks to see if your agency is already registered. The system **may or may not find matches** for your agency.

### <span id="page-6-2"></span>**Step 2: Create caseworker account**

If **no matches** are found from the **previous** step, the Request a login page appears.

- 1. Enter your name, email address and password to create your individual login.
- 2. Check the **Accept the Terms and Conditions** box and click the **Request Login** button

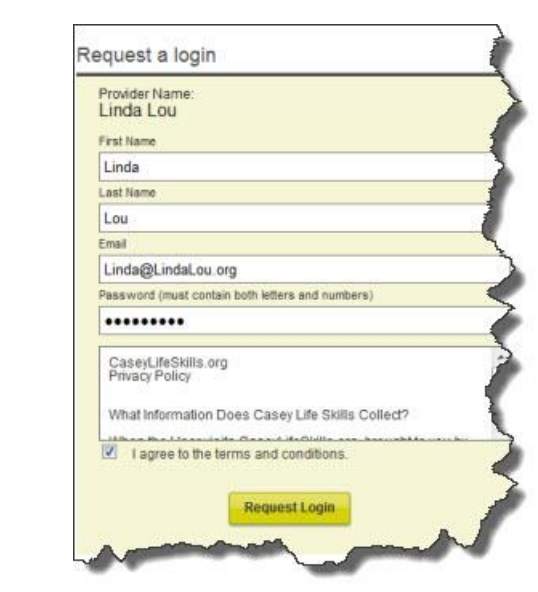

If **matches are found**, the **Potential Matches Found** page appears.

1. **Review provider list** in the potential matches found list. Confirm if your agency is listed by **comparing agency name and mailing addresses**.

If your agency **does not appear** in the list

- 2. Click **My Agency is not listed** at the bottom of the page
- 3. Enter your name, email address and password to create your individual login. The email address is your unique username and required for logging in. This email address cannot be used again with a different provider/agency profile.
- 4. Check the Accept the Terms and Conditions box and click the **Request Login** button.

The system will immediately create your account, log you in and display the Find Youth page. You can begin adding youths to take the assessment or add coworkers, see Add [Caseworker Accounts.](#page-9-3)

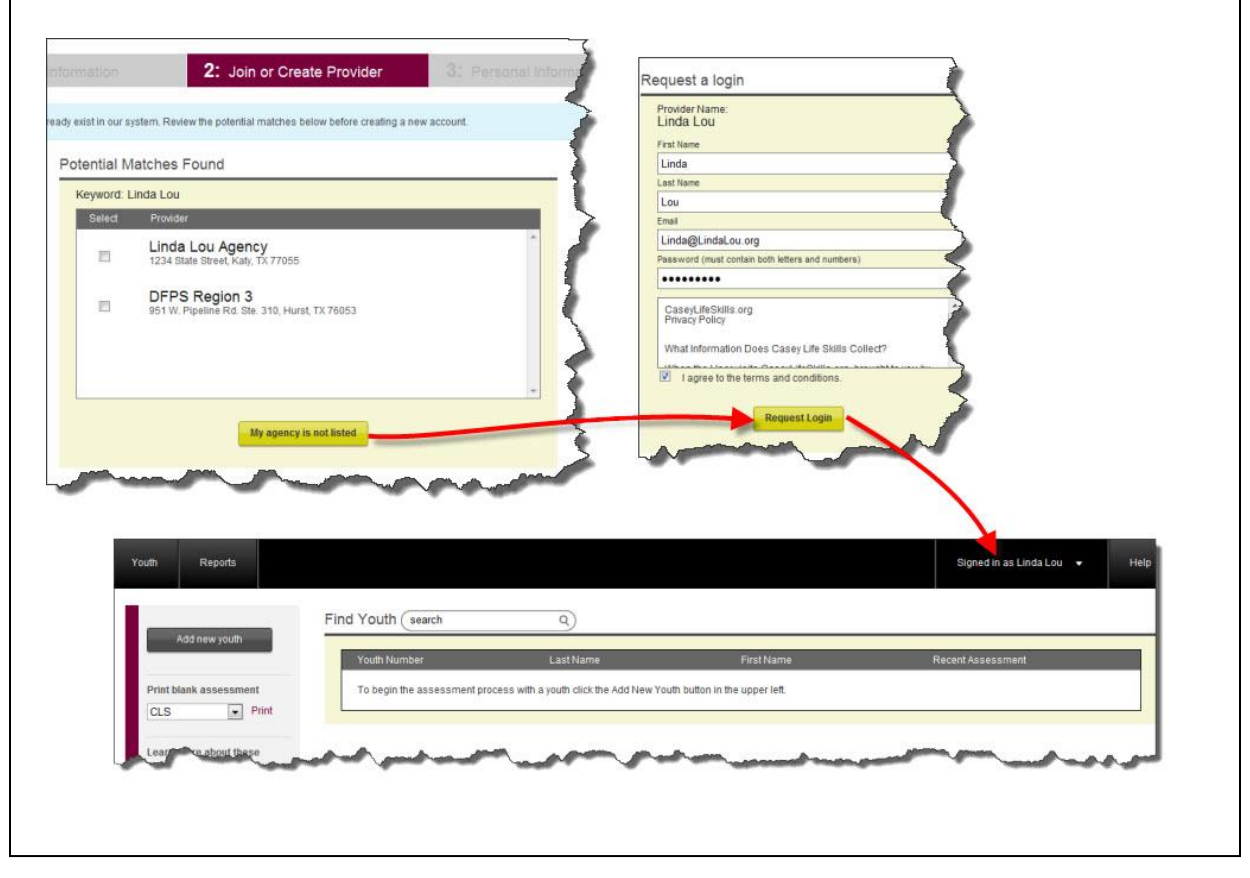

If your agency **does appear** in the list this means someone at your agency already registered your provider information. See Section Request account from existing [Provider/Agency.](#page-13-0)

# <span id="page-8-0"></span>**Change Provider Profile**

A caseworker can login and update the provider/agency name, address and phone number. This task can be performed by any caseworker; however, it is recommended that it be done by the assigned CLS administrator.

1. Click on the arrow to the right of the name in the top navigation bar. Select **Provider Profile**.

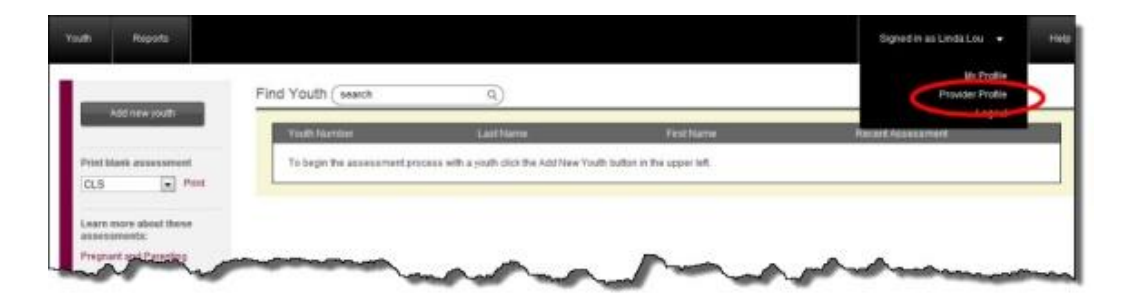

2. Click on **Edit** next to the agency name and update the necessary information.

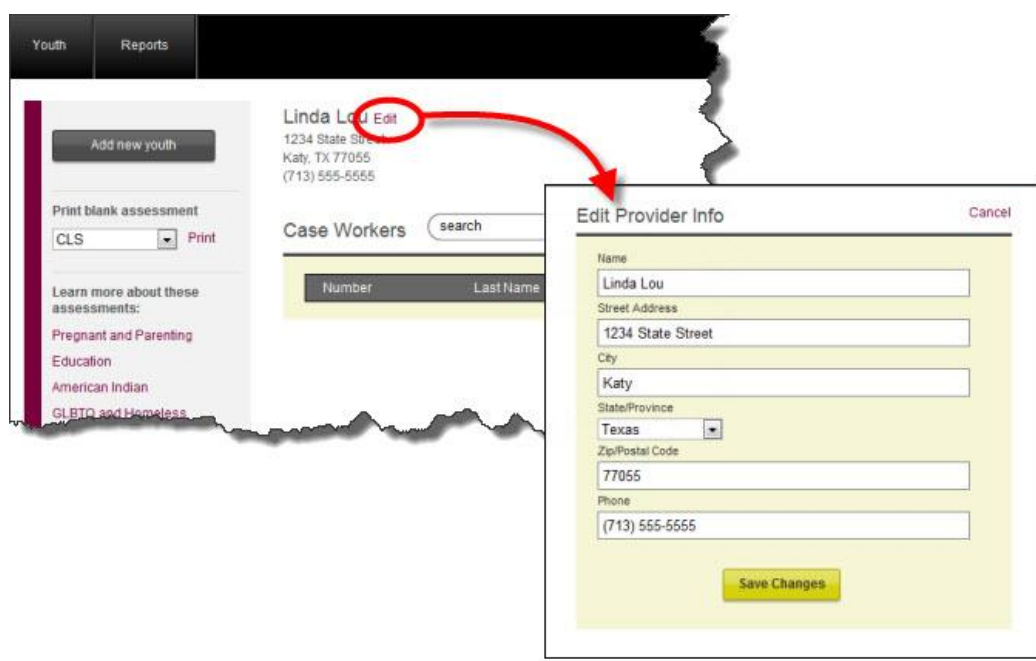

3. When you are done, click **Save Changes**.

## <span id="page-9-0"></span>**Manage Access to Provider Information**

As mentioned in the introduction, it is recommend that at least 2 people at your agency be responsible for inviting caseworkers to create accounts, deactivating accounts and managing requests from users. Having designated administrators helps centralize these tasks.

### <span id="page-9-3"></span><span id="page-9-1"></span>**Add caseworker accounts**

Caseworker accounts are associated with provider profiles; once logged in, caseworkers can access the youth information associated with your provider.

When a provider profile has been created and there is at least one caseworker account set up, additional caseworkers can be invited to create their own accounts. Remember that each account requires a unique username and the username must be in email format. (The email may be associated with your agency or a personal email account.) The same email address cannot be used again with a different provider/agency profile.

#### <span id="page-9-2"></span>**Send email invitation to co-worker to create account**

1. If you are **not** already logged in, click **Sign In** in the top right corner of the CLS home page and login.

2. Click the **Signed in as** dropdown menu and select **Provider Profile**.

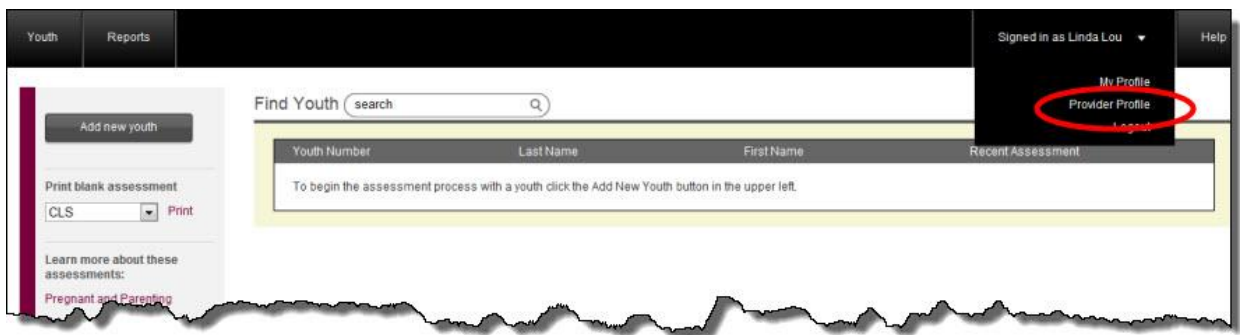

3. Click **Invite co-worker**. The Invite Co-Worker pop-up should appear.

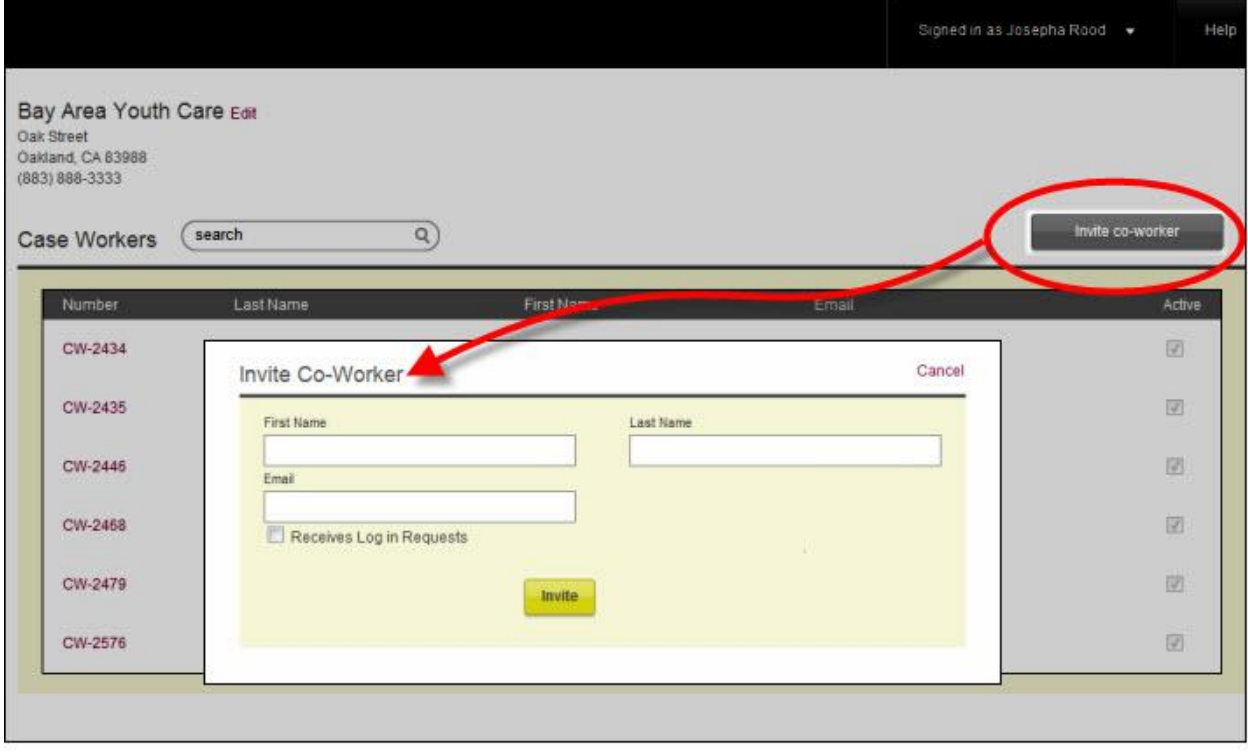

- 4. Enter the **First Name**, **Last Name** and **Email** address of the person you want to have access.
- 5. If this person is to be one of the administrators, check the **Receives Log in Requests** checkbox. This means that he may receive requests from other caseworkers to create an account that is associated to that provider.

6. Click **Invite**. The CLS system will send this person an email inviting him to create his account:

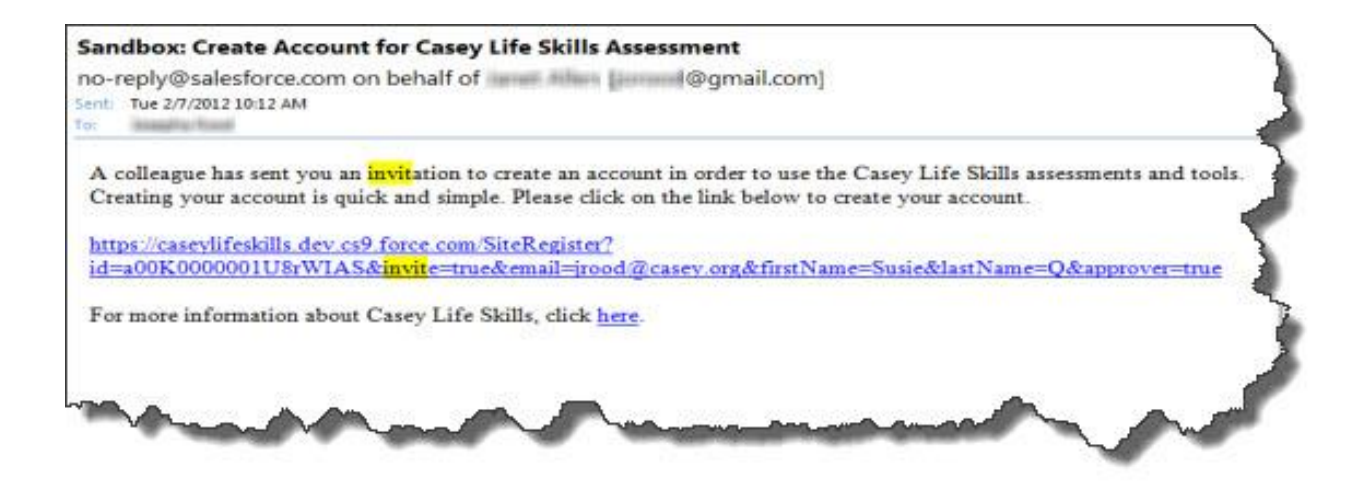

#### <span id="page-12-0"></span>**Receive email invitation to create account**

- 1. Click on the link in your email. The CLS will open to the **Request a login** page.
- 2. Complete the form and click **Request Login**. The email address is your unique username and required for logging in. This email address cannot be used again with a different provider/agency profile.

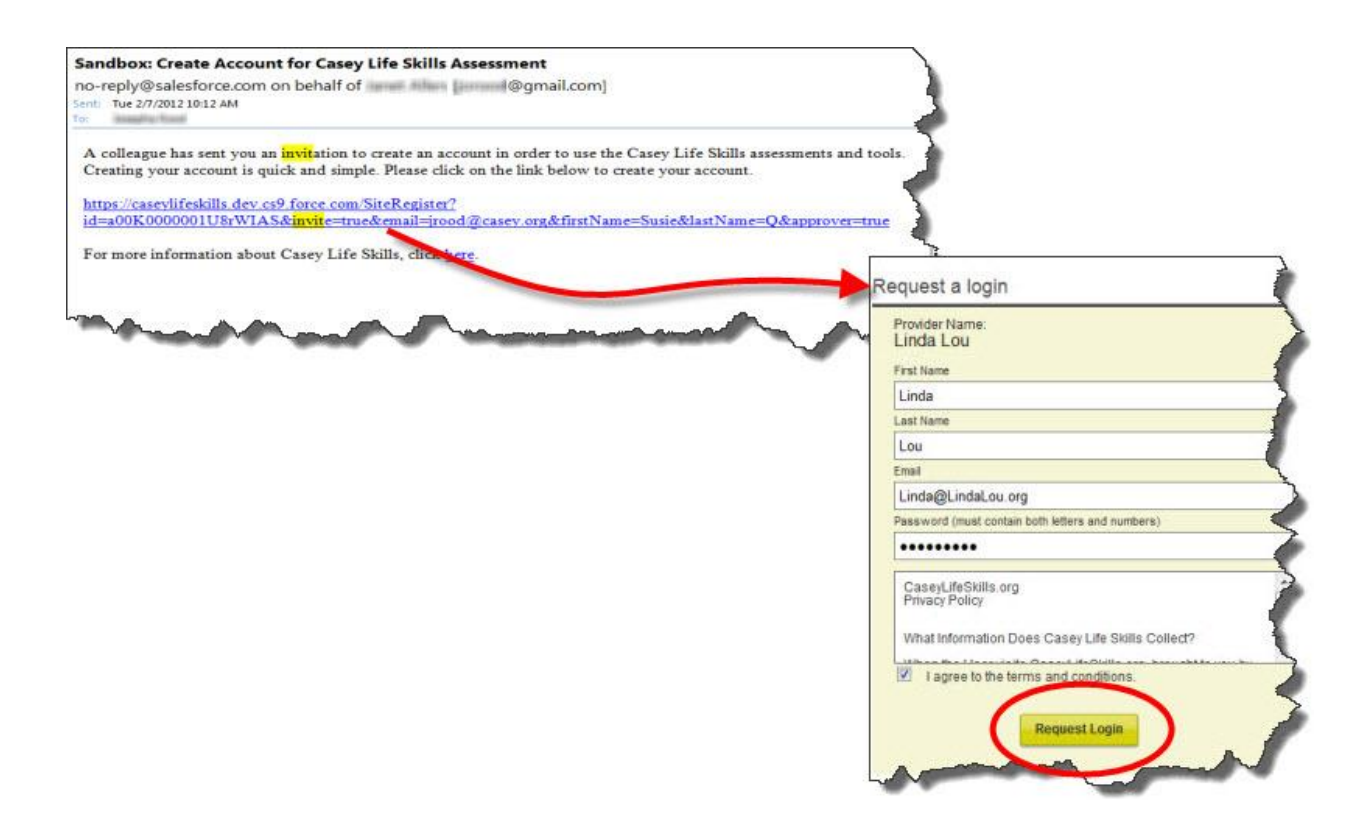

3. The CLS system will log you in and take you to the **Find Youth** page, where all youth associated with this provider are listed.

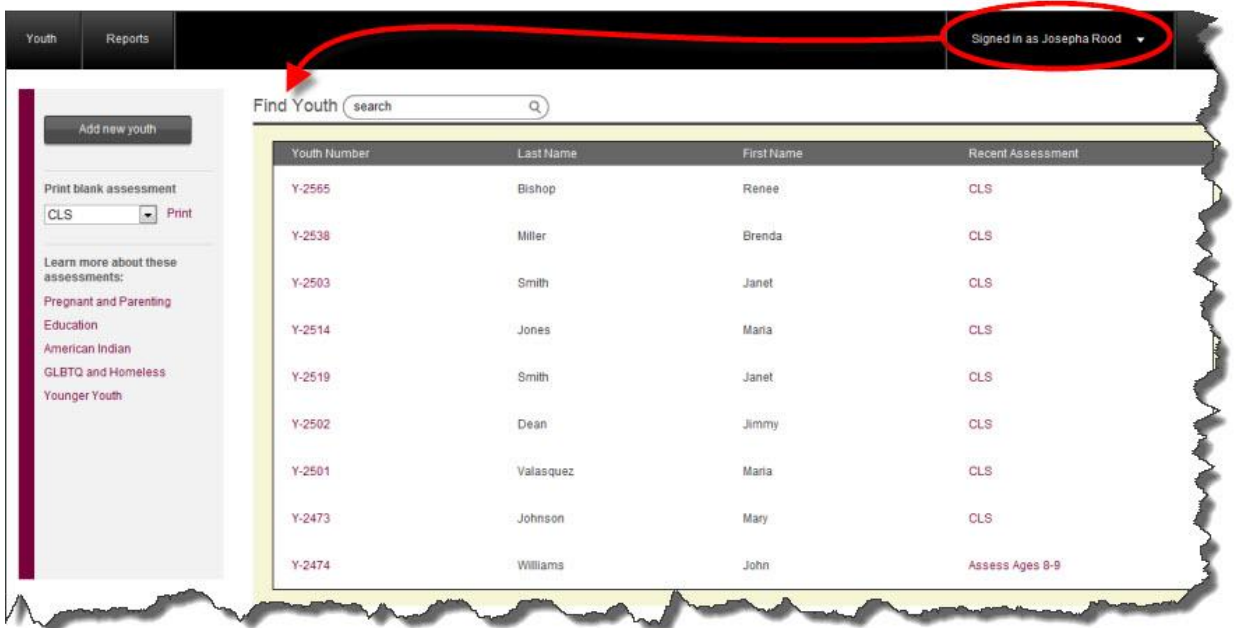

#### <span id="page-13-0"></span>**Request account from existing provider/agency**

If someone clicks on **Create a Free Account** from the CLS home page to create a provider/agency record and finds that the provider is already in the system, he may request a login from the **Potential Matches Found** page.

- 1. If you are already on the **Potential Matches Found** page, skip to Step 3. If not, from the **Home Page**, click the **Create a Free Account** link.
- 2. Enter your provider/agency information.
- 3. When the **Potential Matches Found** page appears, click the checkbox next to your provider/agency, then click **Request user Account**.

*Note: if the Potential Matches Found page does not appear, your Provider/Agency has not yet been added to the system. See [Create Provider/Agency and](#page-6-0) first Caseworker [account.](#page-6-0)*

4. Enter your name and email address and select **Request Account**. Now you have to wait for an email invitation from an account administrator.

The CLS system will send an email to the administrators for the provider/ agency (users associated with the agency who have **Receives Log in Requests** checked in their user profile) notifying them that you have requested an account.

An administrator will send you an email invitation to allow you to create your caseworker account.

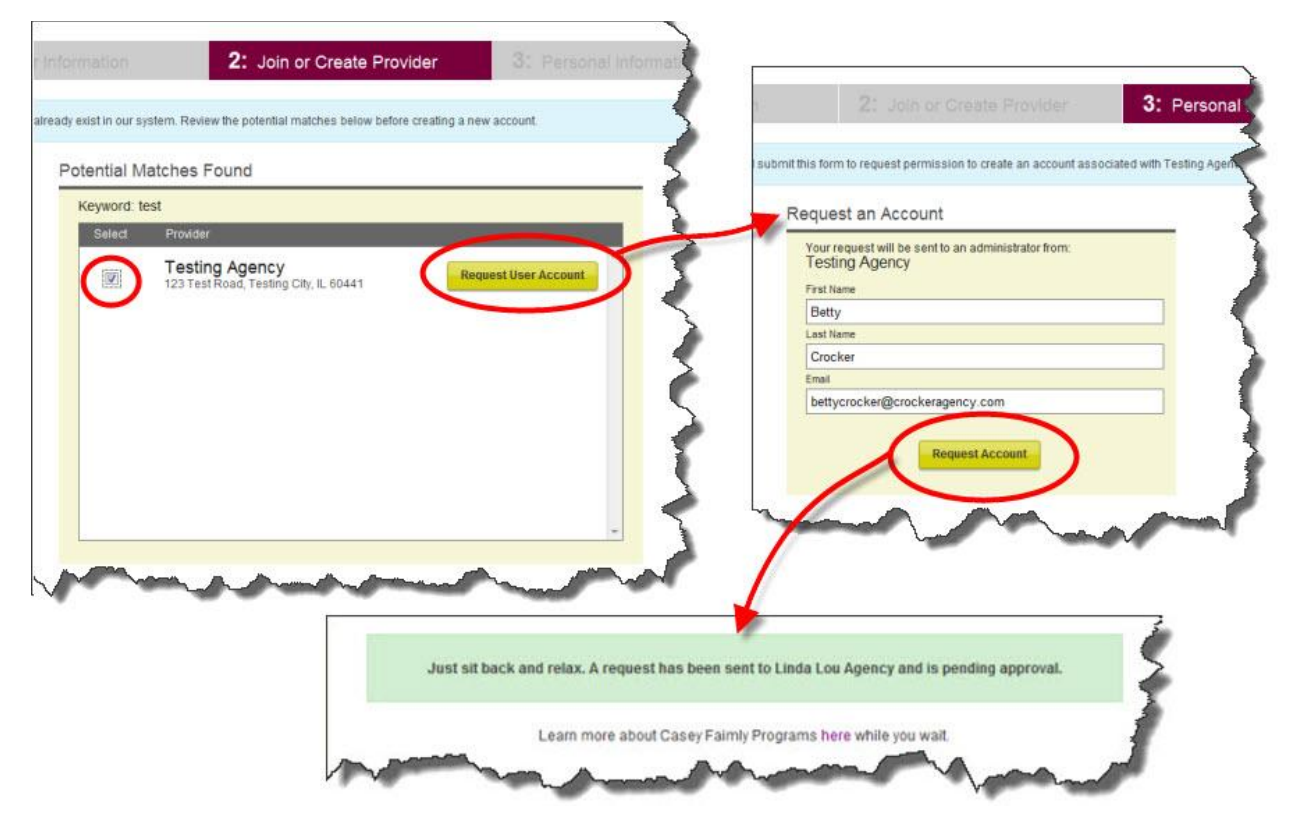

The CLS system will send an email to the account administrators for the provider (users associated with the agency who have **Receives log in requests** checked in their user profile) notifying them that you have requested an account.

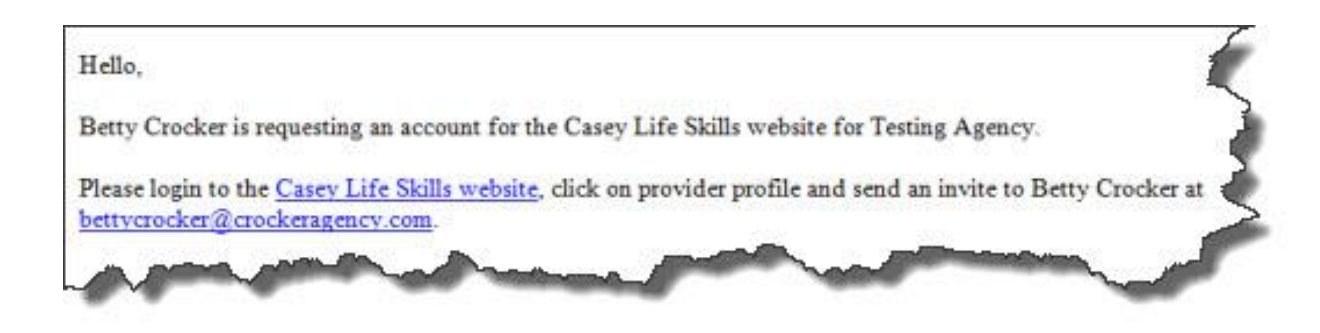

If you are an administrator and you receive this email, see Send [email invitation to co](#page-9-2)[worker to create account.](#page-9-2)

### <span id="page-15-0"></span>**Deactivate (and re-activate) users**

Caseworkers can deactivate (and re-activate) caseworker accounts.

To deactivate a caseworker account:

- 1. Log in to the CLS website.
- 2. In the upper right, click the arrow next to **Signed in as** and select **Provider Profile**.

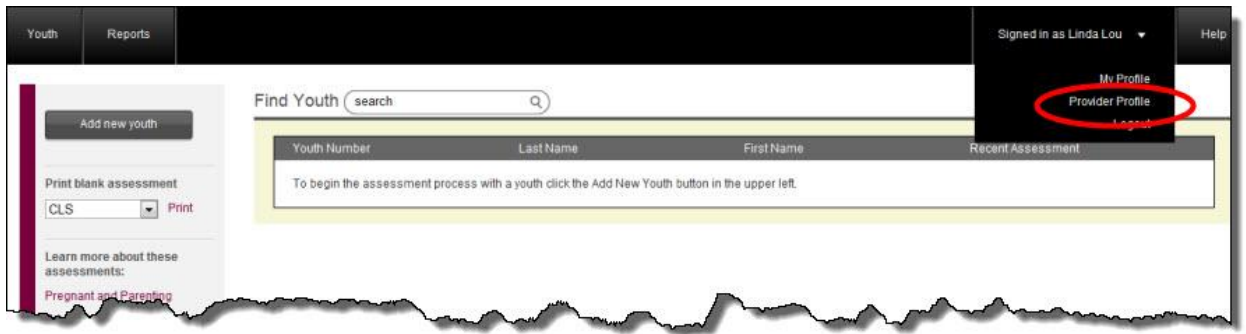

3. The list of **caseworkers** for your provider/agency will appear. Locate the caseworker you wish to de-activate.

There may be more records than can fit on one page. If the caseworker does not appear on the page, use the **Search** box or sort the columns by clicking on a column heading (Number, Last Name, First Name, Email).

- 4. Click on the caseworker number (CW-###) to open the **Edit co-worker** page.
- 5. Uncheck the **Active** checkbox to deactivate the account.

You can always **re-activate** the account by checking the **Active** checkbox again.

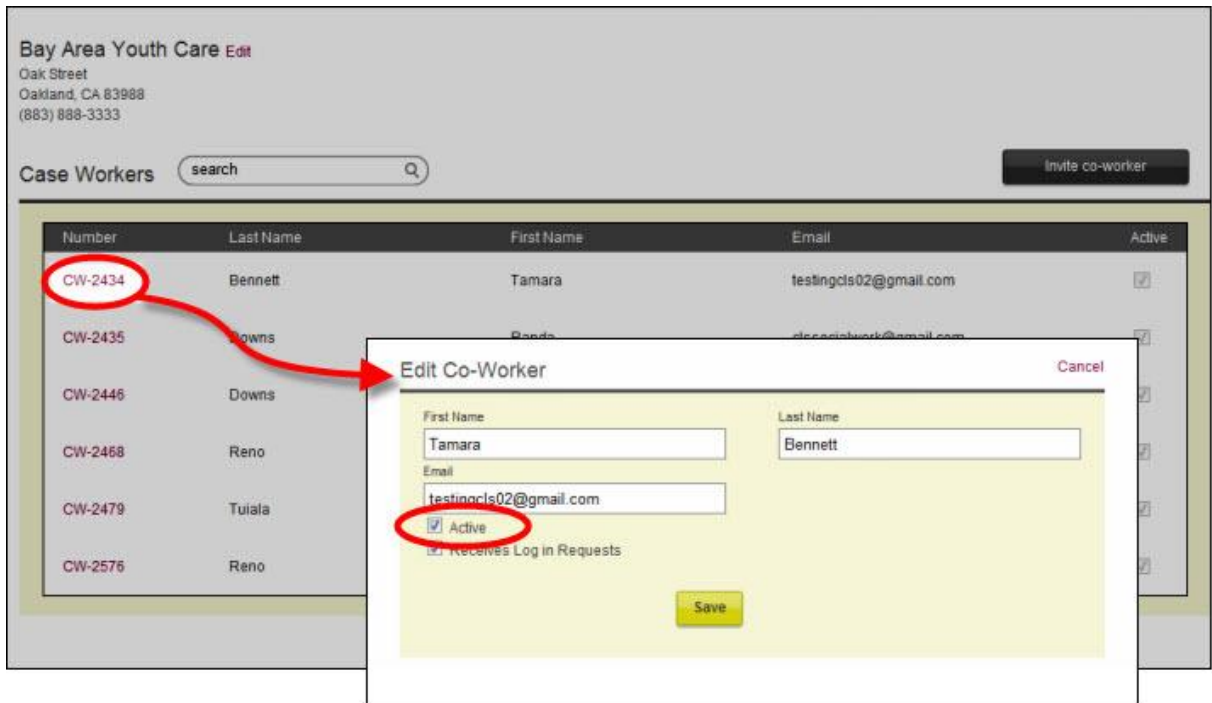

# <span id="page-17-0"></span>**Change User Profile**

Any caseworker can change his own profile. To change your email/username or password:

- Bay Area Youth Care Edit nd CA 83988 My Profile First Name Last Nar Randa Downs Finall clssocialwork@gmail.com Receives Log in Reques Save Changes Change Password Current Pass **Change Password**
- 1. Click the arrow to the right of the name in the top navigation bar. Select **My Profile**.

2. Update your **First Name**, **Last Name**, and **Email** and click **Save Changes**.

#### *Note: Changing the email address will change the username/email used to log into the Casey Life Skills website.*

- 3. You can also change the Receives Log in Requests setting. Caseworkers who have this option checked will receive requests from users who select Request User Account from the Potential Matches Found page (for more information, see Request account from [existing Provider/Agency\)](#page-13-0).
- 4. If you need to change your password, enter the Old Password, and then enter the New Password twice. Remember, your password
	- a. must have both alpha and numeric characters
	- b. must and be at least 8 characters long
- c. never expires
- d. Last password remembered, cannot reuse same password twice in a row
- e. Password cannot match login name
- f. With 10 invalid login attempts, the account is locked for 15 minutes and then the user can attempt to log in or reset their password without any administrative assistance

# <span id="page-18-0"></span>**Giving Youth the Assessment**

In order for a caseworker to give the youth an assessment the youth must first be added to the system. Once he is added, the caseworker can easily find the youth record, view the youth's history and start or finish an assessment. **Practice Tip**: Go to the [Practice Guide](http://www.casey.org/cls/project/PracticeGuide.pdf) to see the sixstep framework for administering an assessment to youth.

## <span id="page-18-1"></span>**Add youth record**

If a youth has **not taken** a CLS assessment with your agency, the first step is for the caseworker to add the youth"s information. If the youth has taken an assessment with your agency proceed to [Find Youth Record.](#page-20-0)

To add a youth to your agency:

- 1. If you are not already logged in, from the **CLS Home Page**, click the **Sign In** button in the upper right corner and enter your email (username) and password. The **Find Youth** page will appear.
- 2. Click the **Add New Youth** button on the left side of the page.

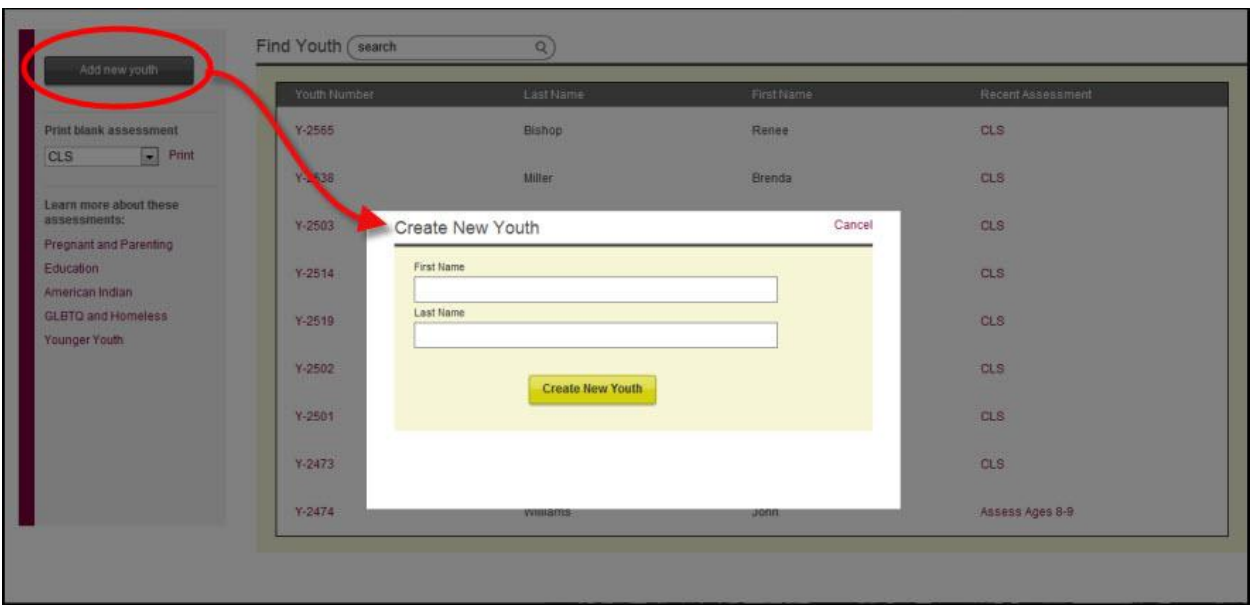

- 3. Enter the youth"s name and click **Create New Youth**. The Youth Details page will appear.
- 4. **(Optional)** To input the youth"s demographic information, click on **Edit** to the right of the youth's name and Youth Number. The Edit Profile page will appear. The email field is not required. The birthdate field can be entered by typing mm/dd /yyyy format or using the date selection calendar that appears when you click on the birthdate field. You can complete any of the fields and click **Save Changes**.

*Note: This is an optional step for the caseworker; the youth will have the opportunity to complete his/her profile information when they take the assessment.* 

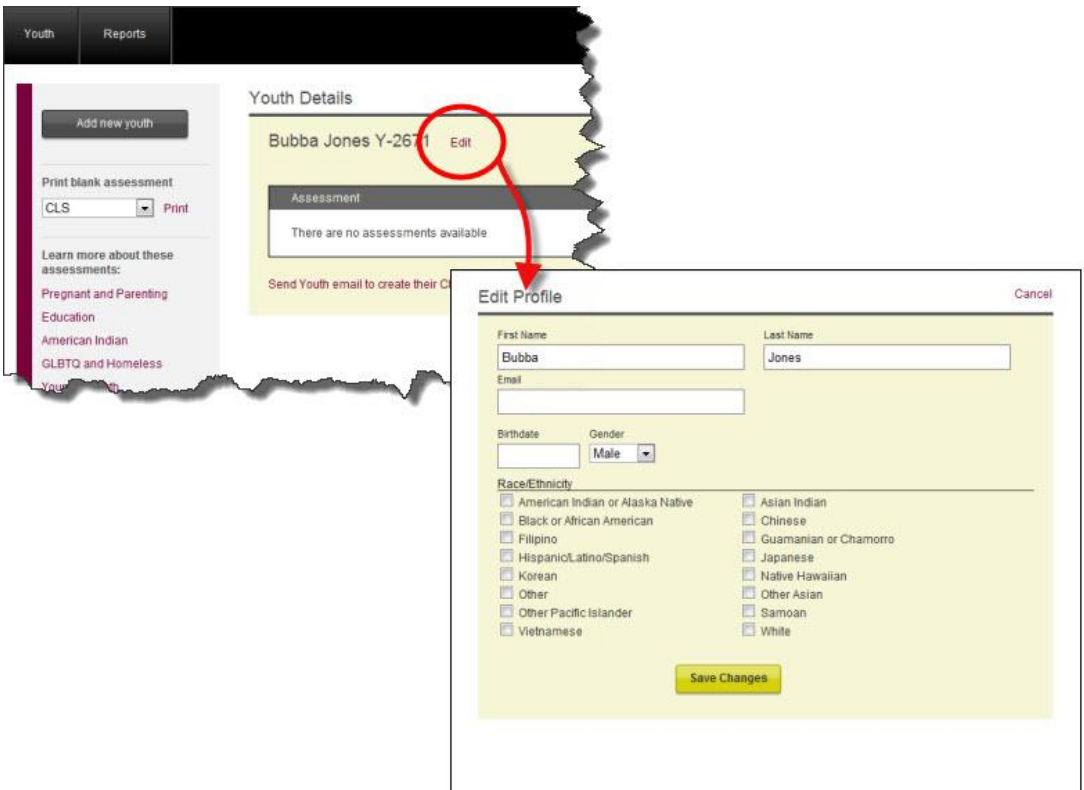

<span id="page-20-0"></span>5. To go back to the **Find Youth page** click on the **Youth button** in the top left corner.

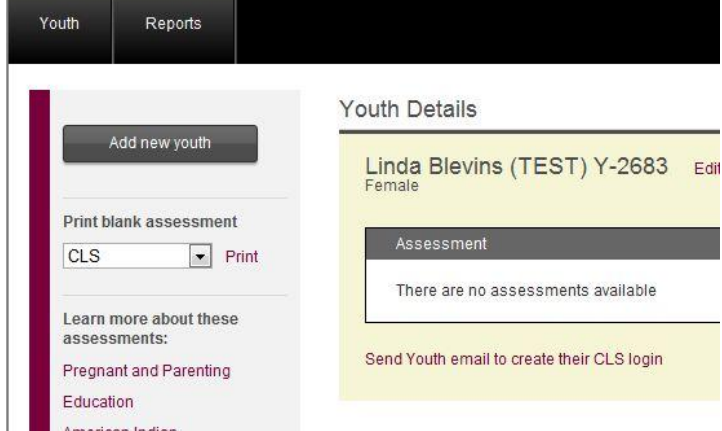

## <span id="page-21-0"></span>**Find youth record**

If a youth has already taken an assessment with your agency and it is time for the youth to take the assessment again, then the **caseworker** can login and search for the youth record.

To find a youth's record:

- 1. If you are not already logged in, from the **CLS Home Page**, click the **Sign In** button in the upper right corner and enter your email and password. The **Find Youth** page will appear.
- 2. If the youth you are looking for is not on the page, use one of the following methods:
	- o **Search box**: Type the youth"s name or youth number in the **Search box**. Matches will appear as you type in the information and you can click on the result to open that youth's assessment history.
	- o **Column sort**: Click on any of the column headings (Youth Number, Last Name, First Name, and Recent Assessment) to sort the information.
- 3. Click the **Youth Number** to open the youth"s assessment history; or click the **Recent Assessment** to view the latest assessment results.

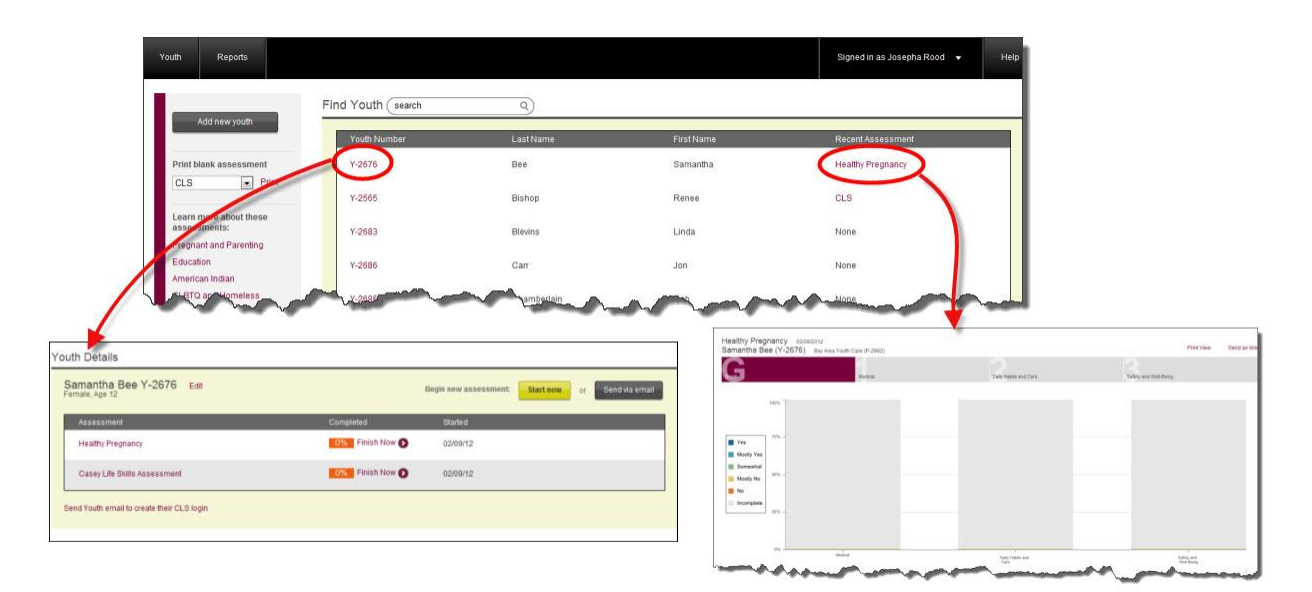

### <span id="page-22-0"></span>**Start the assessment**

There are four different ways a youth can start taking an assessment.

- Option 1. [Youth takes assessment on the caseworker"s computer](#page-22-3)
- Option 2. [Caseworker sends youth an email with a link to take the assessment online](#page-22-3)
- Option 3. [Caseworker uses printed copy of the assessment](#page-24-1)
- <span id="page-22-3"></span>Option 4. [Youth uses his/her own account \(username and password\)](#page-25-0)

#### <span id="page-22-1"></span>**Option 1: Take assessment on caseworker's computer**

The easiest way for youth to take an assessment is for the caseworker to allow the youth to use the caseworker's computer or any computer, i.e. school, local library, agency's computer lab. This is the recommended option for youth taking the assessment for the first time.

- outh Details Samantha Bee Y-2676 Edit int are you taking today? Casey Life Skills Assessment  $\vert \cdot \vert$ Assessment CaseyLifeSkills.org **OWE** Finish Now **Healthy Pregnancy** 02/09/12 org's Privacy Policy is designed to **OS** Finish Now Casey Life Skills Assessment 02/09/12 Send Youth email to create their CLS login **Start Asse**
- 1. On the **Youth Details** page click the **Start Now** button.

2. Once the caseworker clicks on the start now button the system will **automatically log him/her out** of the website and the Terms and Conditions page appears so the youth can begin his assessment. Proceed to section Youth Takes [Assessment.](#page-26-0)

#### <span id="page-22-2"></span>**Option 2: Caseworker sends email**

Another way for a youth to start taking the assessment is to have the caseworker send him an email that invites him to take the assessment. This approach may work better for older youth who can be responsible in completing their assessments in a timely manner or youth who have taken the assessment before.

1. On the **Youth Details** page click the **Send via email** button. The **Send Assessment** email form will appear.

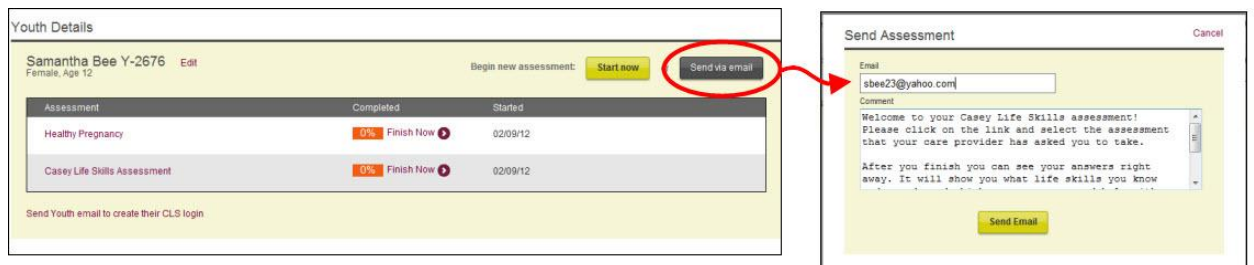

- 2. Enter the youth's email address.
- 3. (Optional) The **Comment** box contains a standard announcement; you may edit this text to include special instructions regarding which assessment to take or the time frame for when the assessment needs to be done, etc. These comments will appear in the body of the email.
- 4. Click **Send Email**. The youth is sent an email containing a link to the assessment page. See section [Youth Takes Assessment.](#page-26-0)

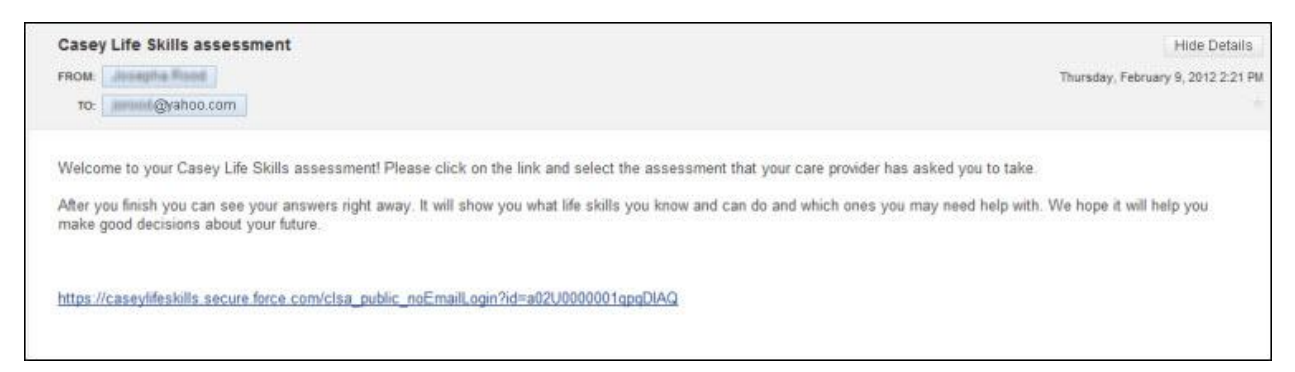

5. To go back to the **Find Youth page** click on the **Youth button** in the top left corner.

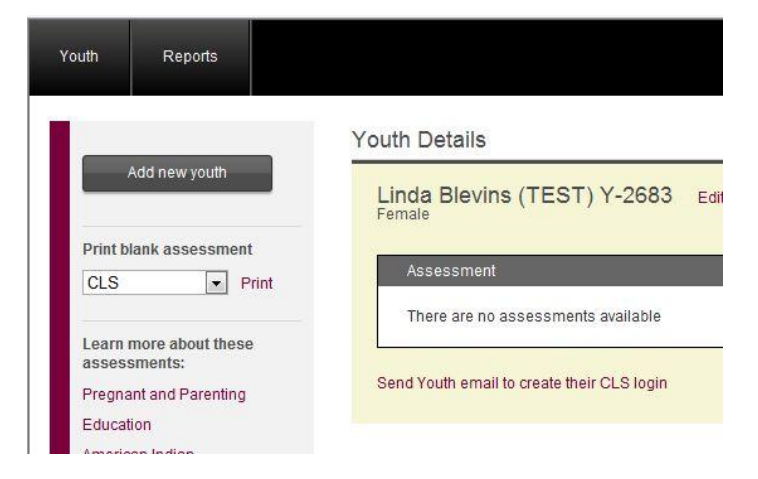

#### <span id="page-24-0"></span>**Option 3: Youth completes printed assessment**

For youth who do not have access to a computer, the caseworker can print out any assessment to allow the youth to mark their answers on the paper copy.

- 1. On the left side of the **Find Youth** page click the dropdown list and select the assessment to be printed.
- 2. Click **Print**. The assessment will open as a PDF in a new window. Print the PDF as you normally would.

*Note: The first two pages of the assessment are Casey Family Programs' Privacy Policy and Terms of use. Page three should be the start of the assessment statements.* 

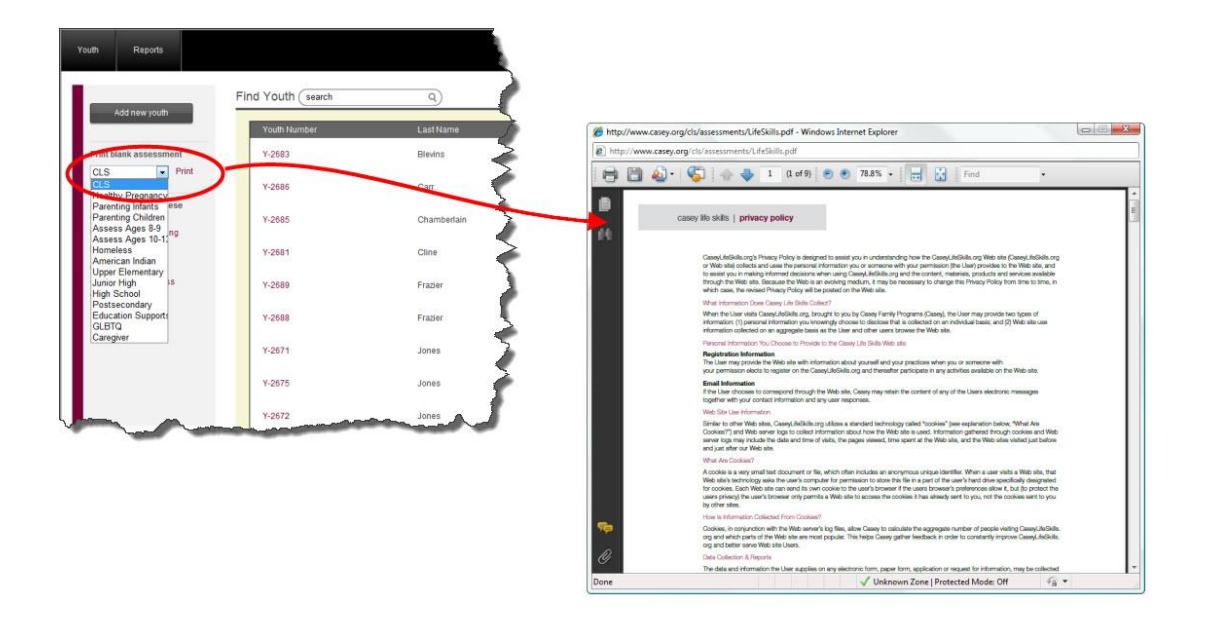

<span id="page-24-1"></span>3. After the youth marks his answers on the printed assessment, you (the caseworker) should sign in again to the CLS website to enter the youth's answers. To do this follow the same steps as outlined in Option 1: Take assessment on Caseworker's computer.

#### <span id="page-25-0"></span>**Option 4: Youth logs into his/her own account**

Any youth that has his own account (username and password) may log in and start or finish an assessment. The youth **must have started at least one assessment using Options 1 or 2 above before** they can start or finish an additional assessment using their own account. For instructions on how to invite a youth to create their own account see section Youth creates [his/her CLS Account.](#page-45-0)

These actions are to be **performed by the Youth**.

- 1. From the **CLS home** page, click the **Sign In** button on the upper right corner.
- 2. Enter your email (username) and password and click **Login**.
- 3. Move the cursor to one of the rows in the box and the **Start another assessment** option will appear.

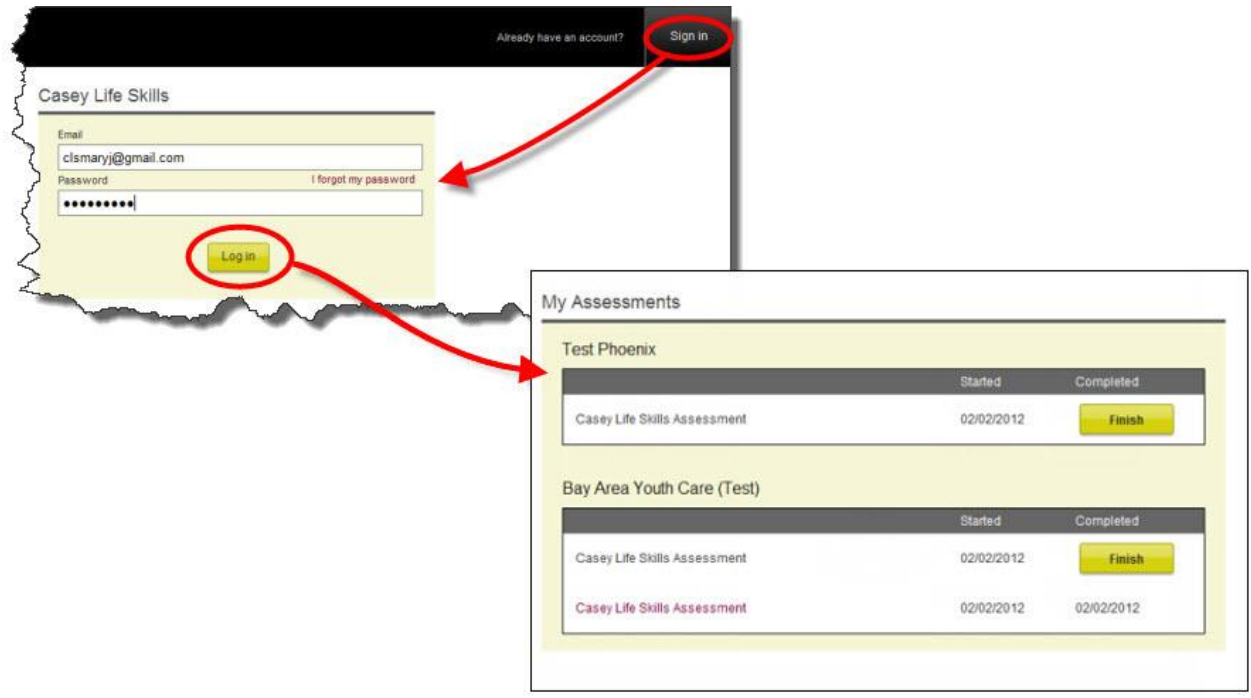

4. Click **Start another assessment** to begin a new assessment. This will be a new assessment. It will not override any previous assessments taken.

Alternately, the youth can also **finish assessments** that were started previously by clicking Finish next to the appropriate assessment.

See [Youth Takes Assessment.](#page-26-0)

### <span id="page-26-0"></span>**Youth takes assessment**

Once the caseworker has initiated the process to take the assessment the **youth** can start answering the statements.

The Terms and Conditions page (below) appears in several instances depending on if:

- the caseworker clicks the **Start Now** button from the Youth Details Page
- the youth clicks the **link in his email**
- the youth clicks **Start another assessment** after signing in to his own account.

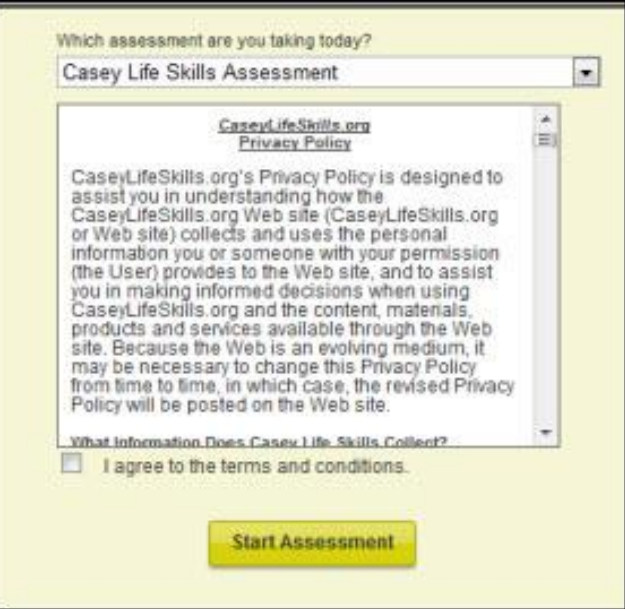

The **youth** should:

- 1. Select the **assessment** to take from the dropdown box. The Casey Life Skills assessment is the **default assessment**. Be sure the **youth knows which assessment** he should take. To read a description of the additional assessments click [here.](http://www.casey.org/cls/project/AdditionalAssessments.pdf)
- 2. Accept the **terms and conditions** and click **Start Assessment**.
- 3. The **My Profile** page will appear. The email address is optional (though recommended); all other fields are required. The birthdate field can be entered by typing mm/dd /yyyy format or using the date selection calendar that appears when you click on the birthdate field. Make any updates to the **My Profile** page and click **Save Changes**.

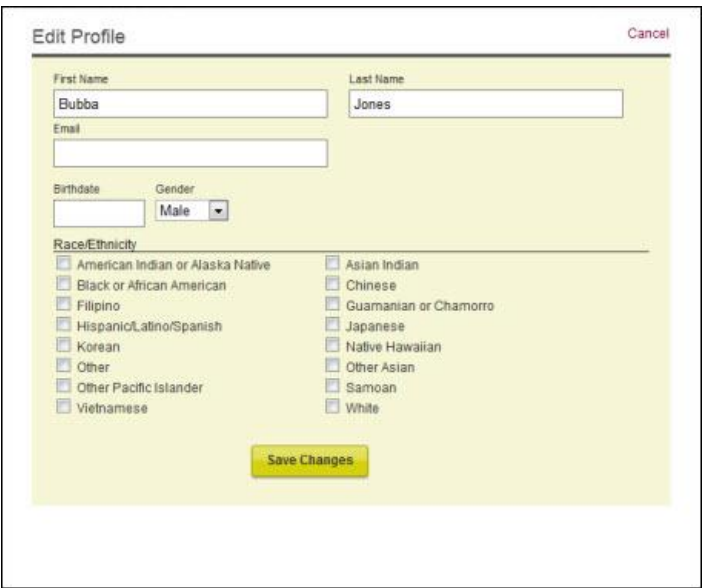

- 4. The new assessment will appear.
	- There are several skill areas that run across the header of the assessment. For each skill area there is a counter that shows how many statements the youth has left to answer.
	- In the example below, the Casey Life Skills Assessment (the default assessment) has 7 skills areas. The youth is working on the third skill area and 9 of 18 statements have been rated.

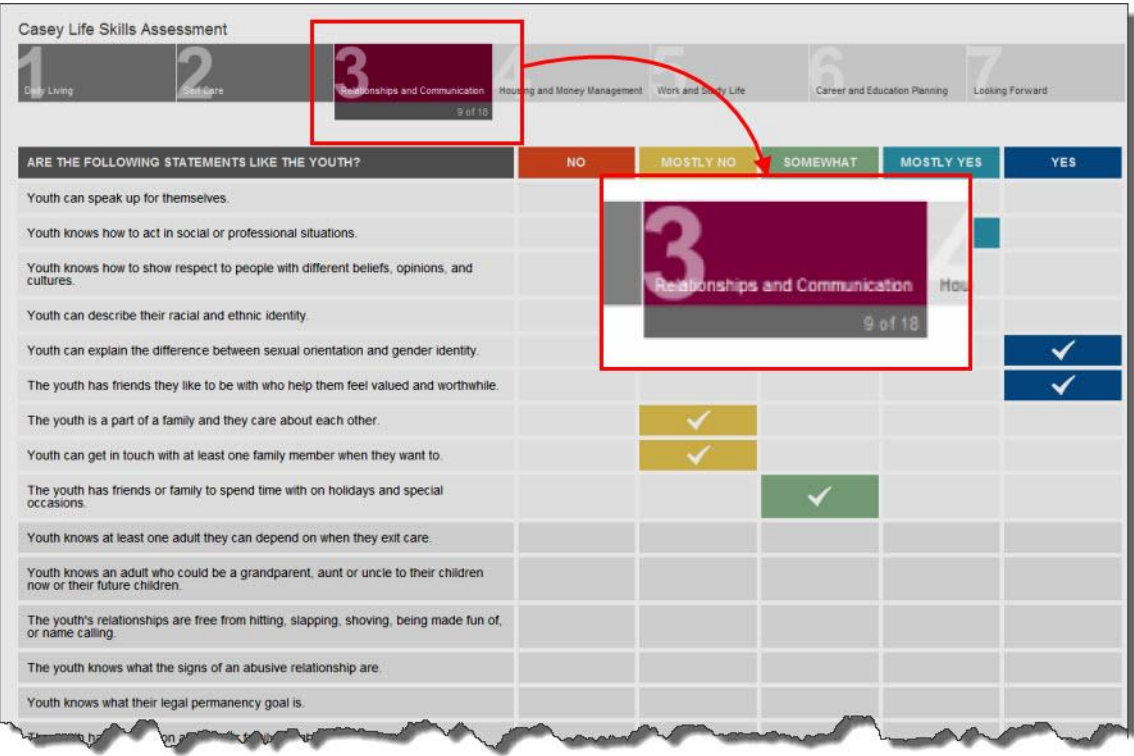

 A youth may choose to complete the entire assessment (which will take approximately 30-40 minutes), starting with Daily Living, then Self Care and so on, or he may choose individual skill areas to complete now and come back later to finish the others.

*Note: We recommend that youth take one or two skill areas at a time. This helps address assessment fatigue and allows the caseworker and youth to build awareness, skills and abilities in one or two skill areas. Youth can easily come back and finish the assessment.* 

- An assessment is considered complete if 75% of all the statements in every skill area are answered. Only completed assessments appear in provider reports. See the [Reports section.](#page-59-1)
- **A note about Permanency:** In each skill area there are statements that help assess a youth"s permanent connections to caring adults. For example in Self Care this statement appears 'I have at least one adult friend or relative who would visit me if I were in the hospital." These statements will appear in the assessment results in both the Skill Area and the Permanency area.
- 5. At the bottom of each skill area are **Previous** and **Next** navigate buttons. Click **Previous** and **Next** to move between skill areas. Answers are automatically saved each time one of these is clicked.
- 6. When the youth is done entering his answers, if not taking the whole assessment at this time, click **Save the Assessment**; if completing the last skill area, click **Finish assessment**. The assessment results will immediately appear.
	- If the **youth has answered 75% of questions** in each skill area then when the youth clicks save or finish assessment, the assessment is considered complete and **will no longer be editable**. Assessments that are not complete however can be finished at a later time. See section [Finish Youth Assessment.](#page-38-1)

# <span id="page-30-0"></span>**Reading Youth Assessment Results**

The assessment results appear **immediately** after the youth clicks Save Assessment or Finish Assessment. Even if the youth does not complete the entire assessment the results will show for those areas that are complete. There is a **Summary** view and a **Detail** view of the results.

### <span id="page-30-1"></span>**Summary at-a-glance view**

**Practice Tip**: When you are ready to review the assessment results, we strongly recommend you involve the youth in this step. Give him a copy of his results – it is an excellent way to start the conversation about his strengths and challenges.

The first page of the assessment results shows an at-a-glance view of how the youth answered the assessment items.

1. Move the mouse over the bar graph and see the exact percentages of how the youth responded in each skill area.

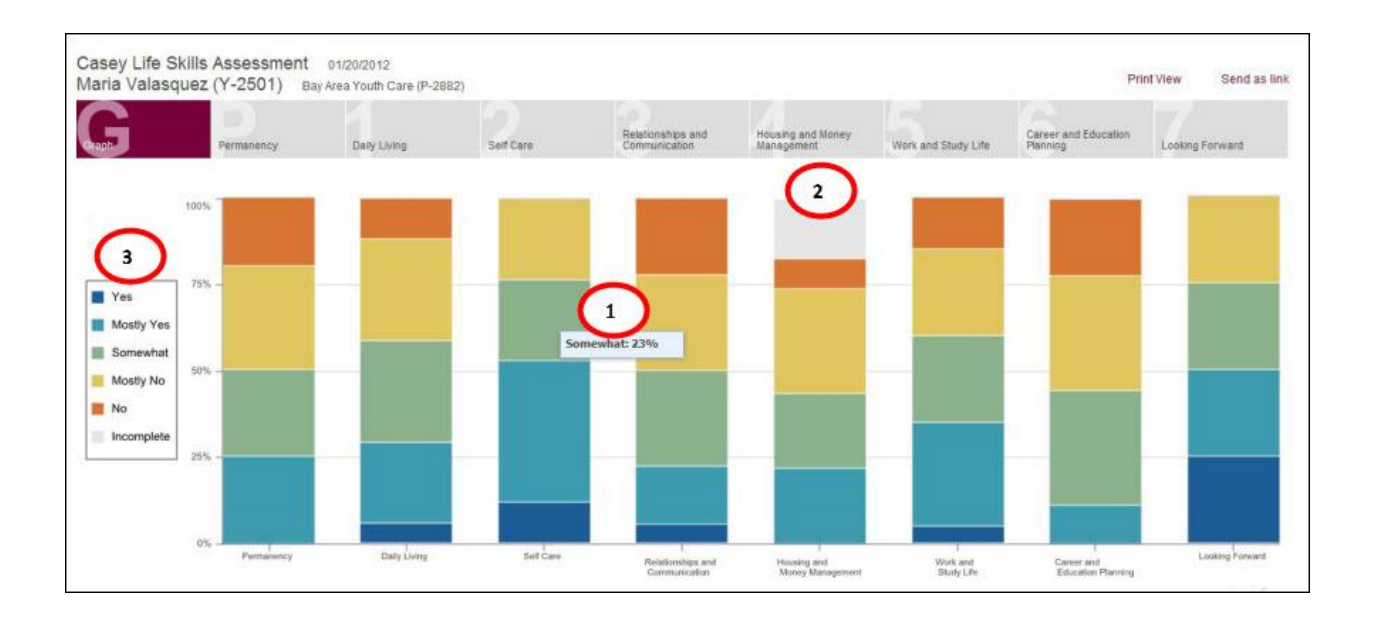

2. Any areas in gray will show the percentage of statements the youth did not answer.

3. Click the answer scale in the legend to remove those values from the graph. For example, to see only those statements answered "No" and "Mostly No", click all the other values in the legend, and only those will be left. This allows the youth and caseworker to easily see areas of strength or challenge.

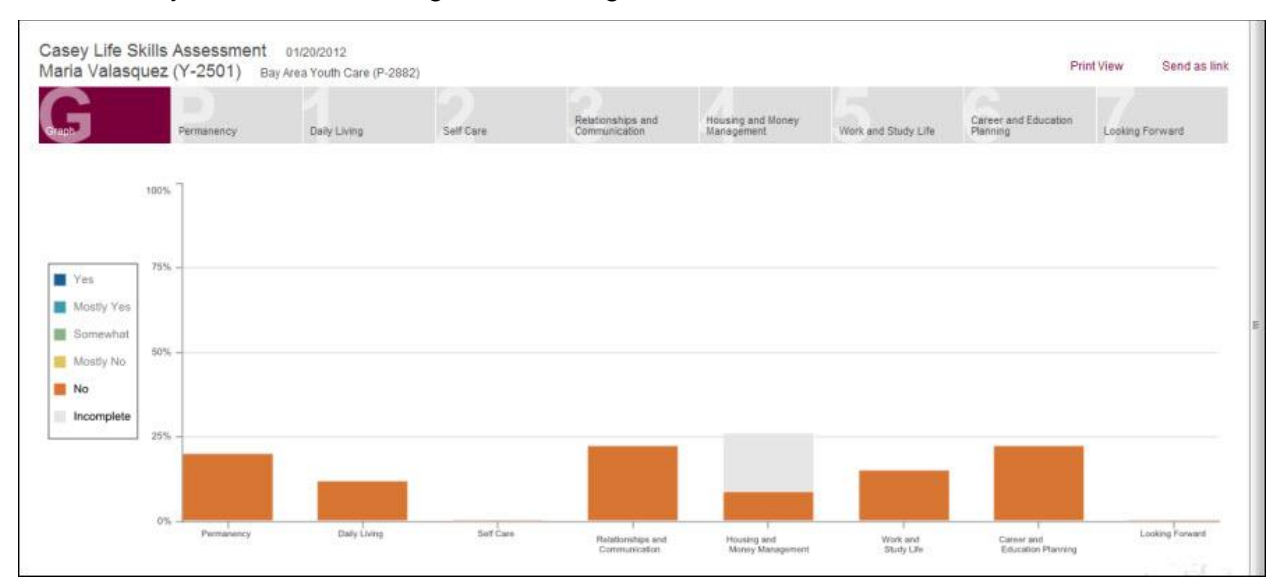

### <span id="page-32-0"></span>**Specific skill areas statements**

1. To see all the statements and how the youth responded in detail click any skill area at the top of the graph.

Now you see the **statements grouped or clustered by how the youth answered**: yes, mostly yes, and so on. This shows the caseworker those areas where a youth has stronger knowledge and those that are opportunities for growth.

In addition, there is an **average score** ranging from 1 to 5 for each skill area with five representing the most strength.

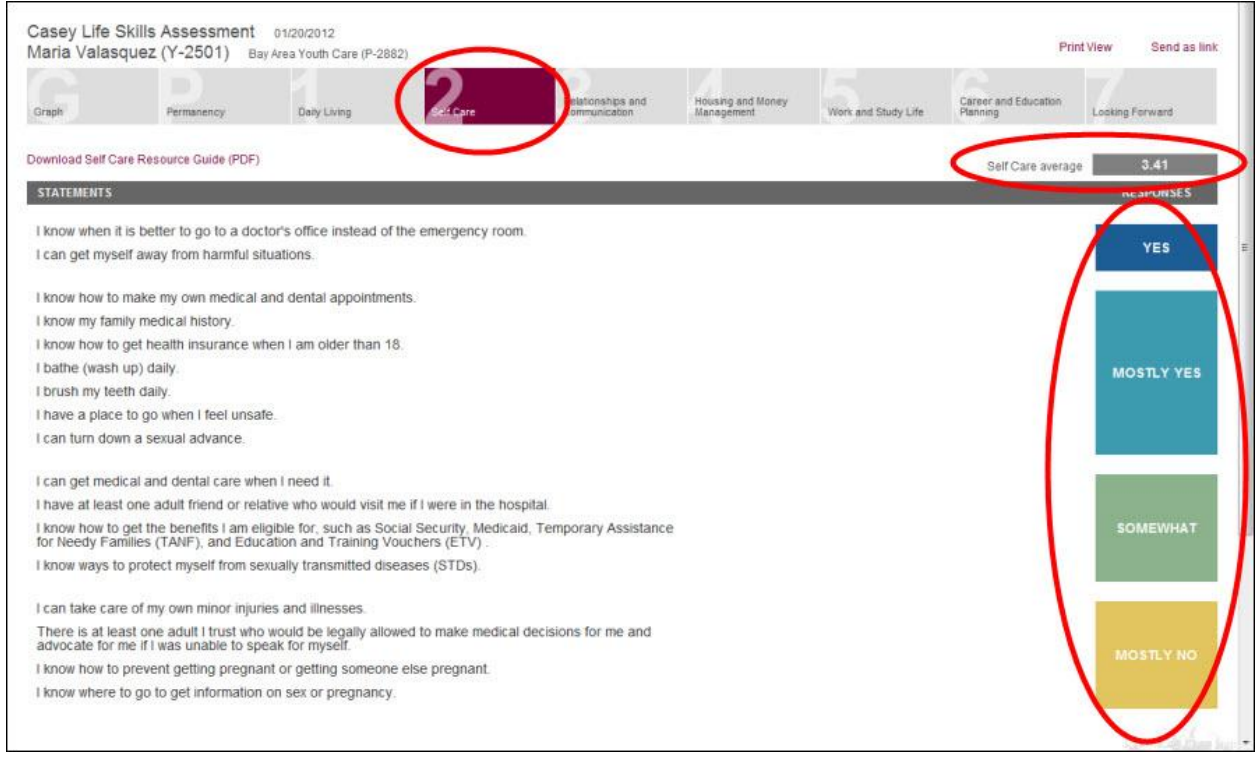

2. To find **resources** about the skill areas click the skill area **Resource Guide link** located just above the statements area.

There are resource guides for Daily Living, Self Care, Relationships and Communication, Housing and Money Management, Work and Study Life, and Career and Education Planning skill areas. These resource guides are subsets of the complete [Resources to Inspire Guide.](http://www.casey.org/cls/resourceguides/ResourcestoInspire.docx)

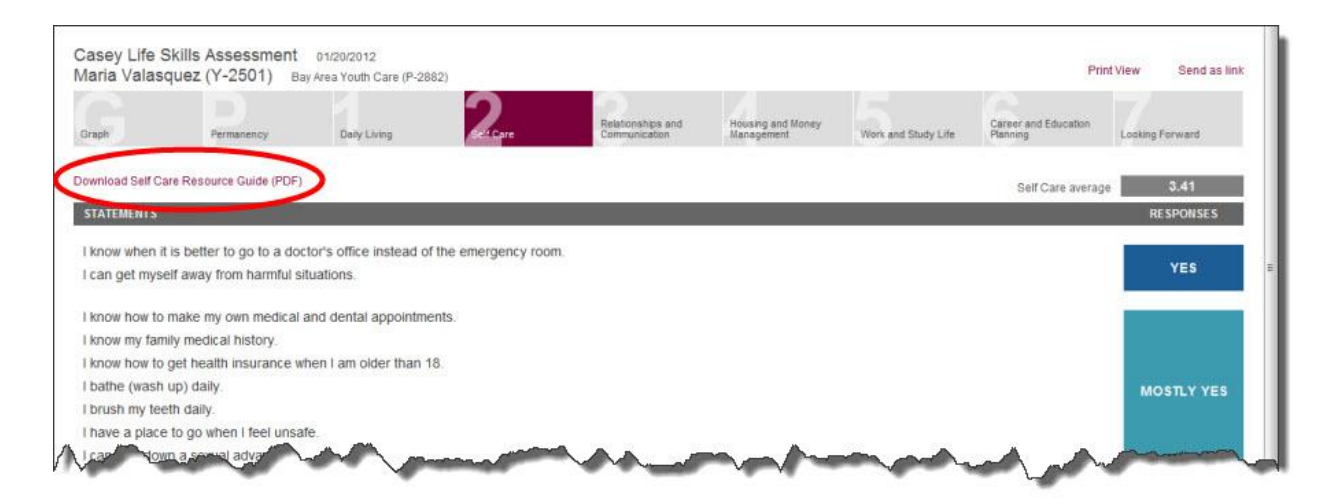

### <span id="page-33-0"></span>**Permanency and Looking Forward statements**

Measuring a youth's Permanent connections is an important aspect of the assessment results.

1. Click **Permanency** to get an **average score** and to see how a youth responded to the permanency statements that are embedded throughout the assessment.

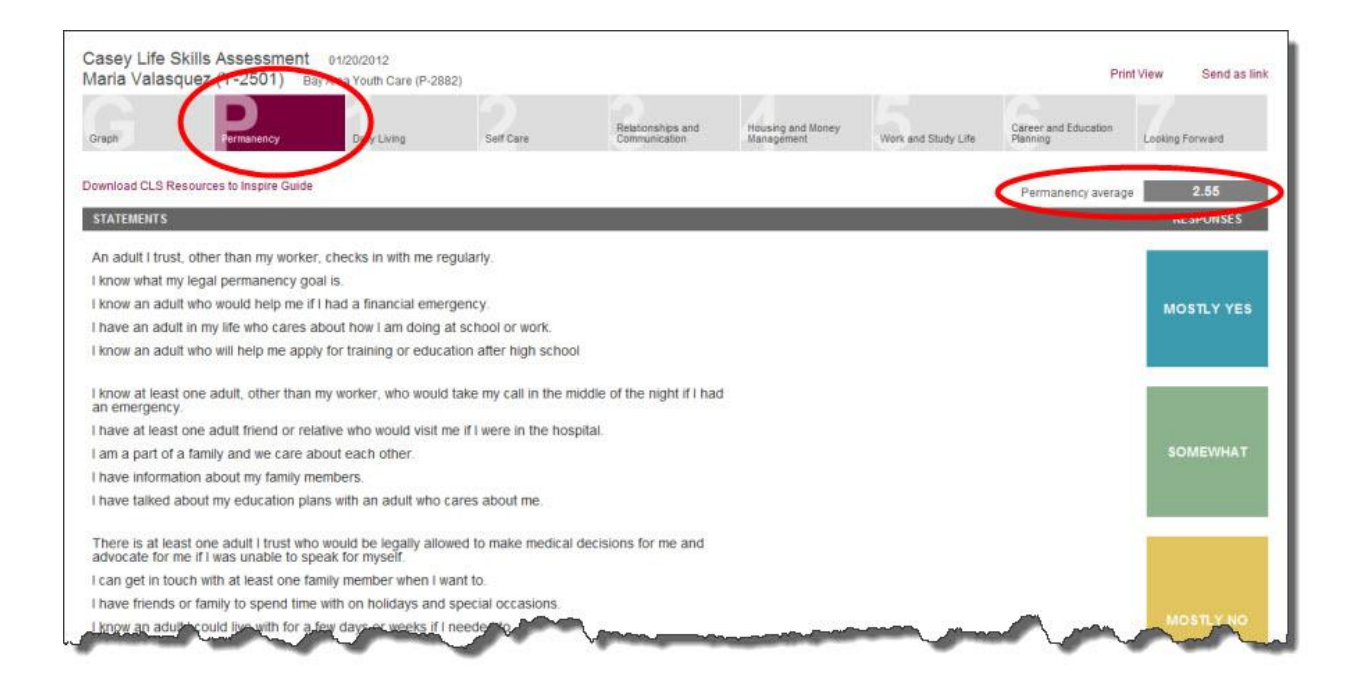

2. Click the **Looking Forward** section to get an average score and see how a youth responded to these statements.

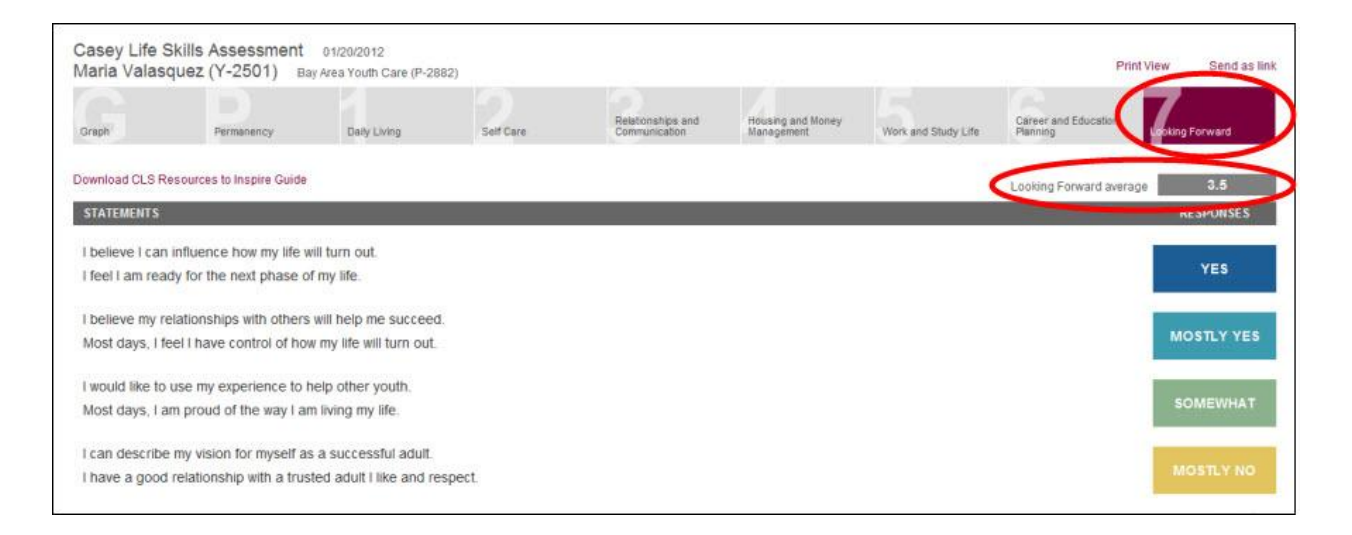

• These statements were designed to assess a young person's level of confidence in his success. This section is not about behavior – it measures a youth"s internal feelings and overall readiness. It is designed to give caseworkers more information about a youth than what is visible or teachable. Read more about interpreting this section at [http://www.casey.org/cls/project/LookingForward.pdf.](http://www.casey.org/cls/project/LookingForward.pdf)

# <span id="page-35-0"></span>**Print Assessment Results**

If you are not signed in follow the steps in the **Find Youth Record** section.

- 1. On the **Assessment Results** page, click on **Print View** in the upper right. A new window will open with the printable version of the assessment.
- 2. Click on **Print** in the upper right of the **Print View** window.

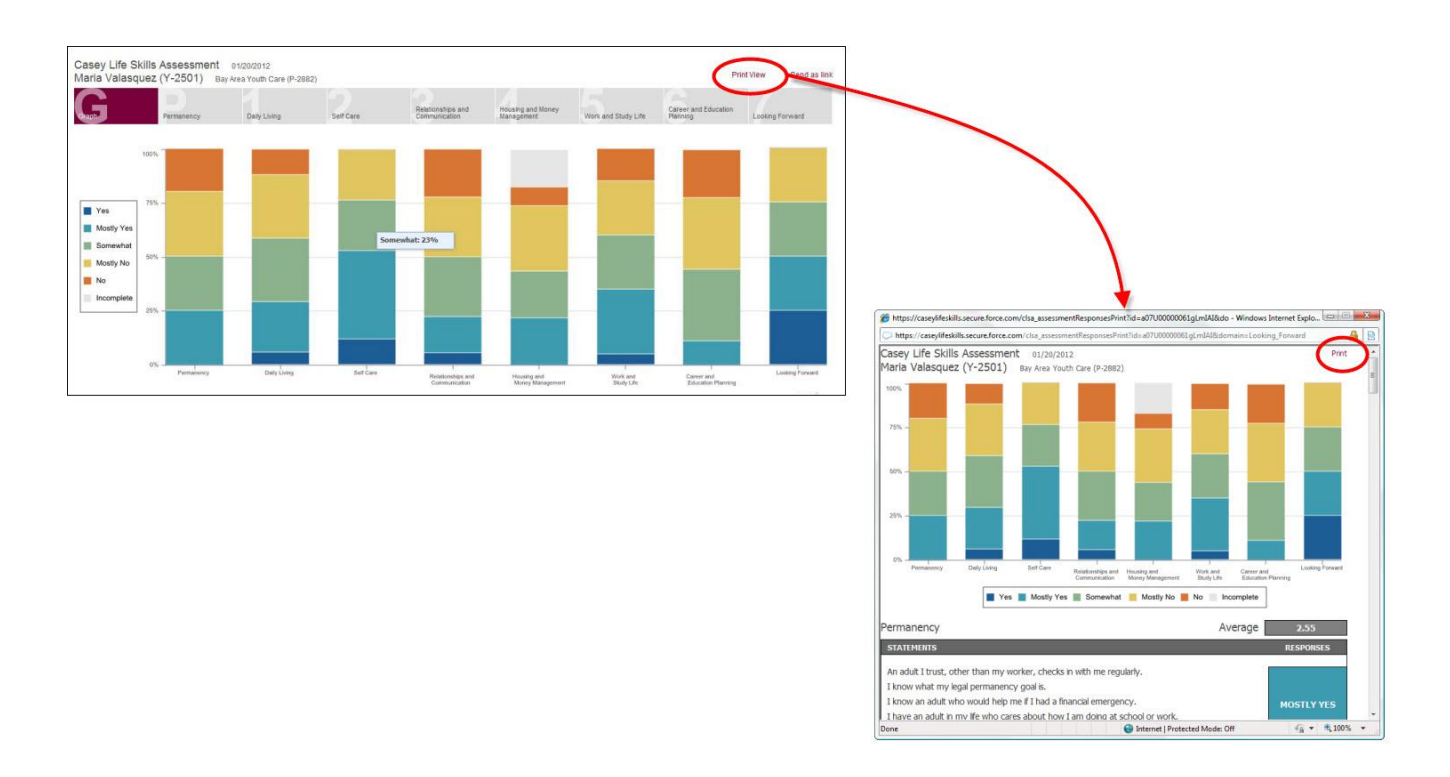

 On the last page of the printed results is a table that shows the percentages of how youth answered for each skill area. This is **another summary view** that allows caseworkers to easily recognize areas of strength and areas where more work is needed.

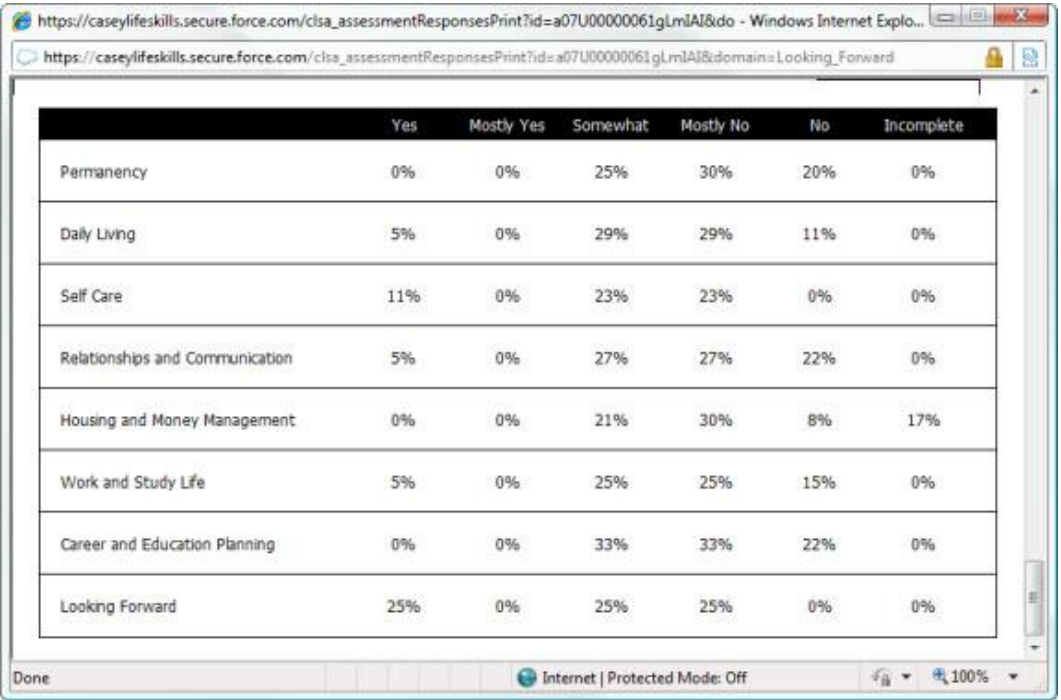

# <span id="page-37-0"></span>**Email Assessment Results**

Assessment results can be emailed to anyone even if they do not have an account on the CLS website.

The email includes a link to the results; it will not be an attached file. The results cannot be saved as a file. They can only be printed or sent in an email as a link.

If you are not signed in follow the steps in the **Find Youth Record** section.

1. From the **Assessment Results** page, click **Send as a Link.** The **Send Assessment** email box will appear.

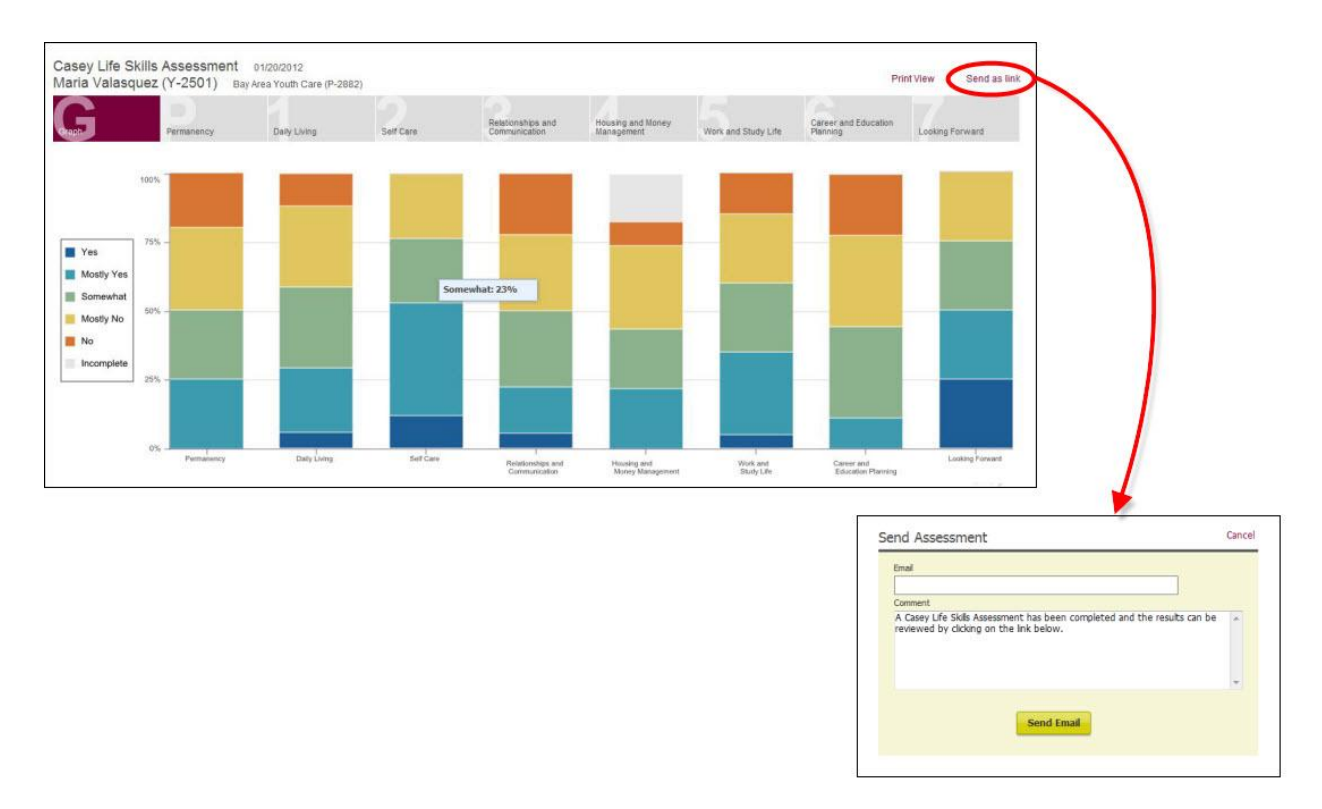

- 2. Enter the email address. You may also edit (add or delete) the text in the **Comment** box. If there is any additional information that you would like to add regarding these assessment results you can put them in the comments box. These comments will appear in the body of the email.
- 3. Click **Send Email**. Below is an example email the system sends.

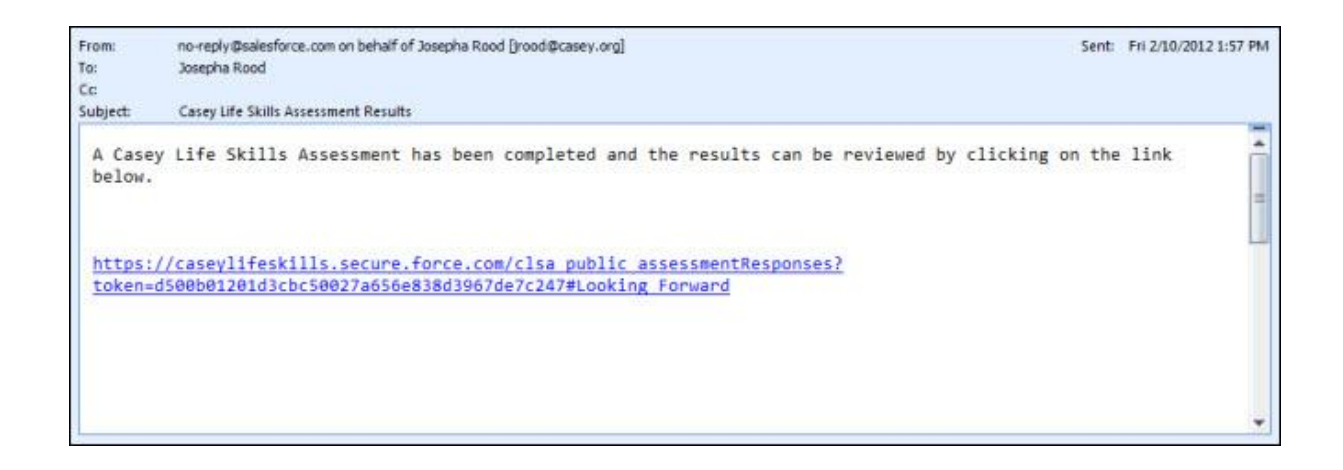

*Note: If the person you are sending the assessment results to does not receive it, please have him/her check the junk mail or spam folders.* 

# <span id="page-38-0"></span>**Manage Assessments**

### <span id="page-38-1"></span>**Finish youth assessment**

1. If you are not already logged in, from the **CLS Home Page**, click the **Sign In** button in the upper right corner and enter your email (username) and password. The **Find Youth** page will appear.

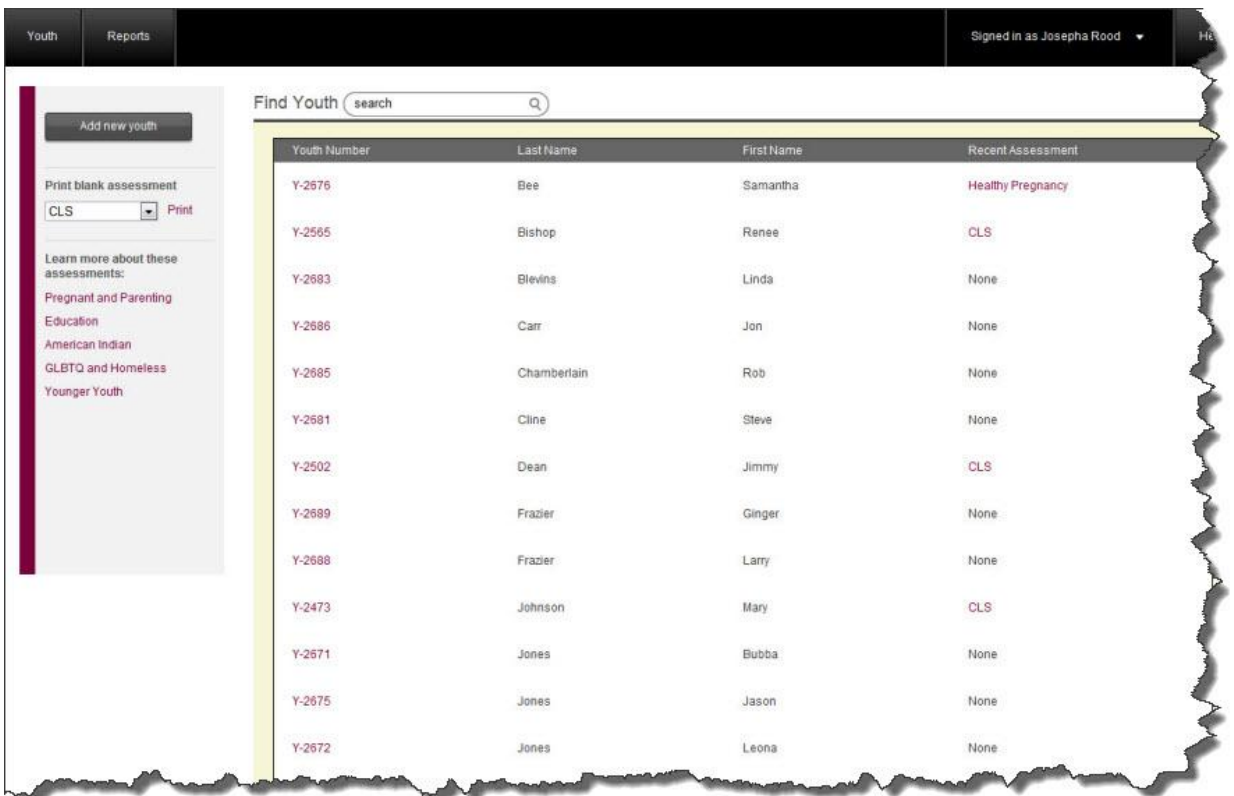

- 2. If the youth you are looking for is not on the page, use one of the following methods:
	- o **Search box**: Type the youth"s name or youth number in the **Search box**. Matches will appear as you type in the information and you can click the result to open that youth's assessment history.
	- o **Column sort**: Click any of the column headings (Youth Number, Last Name, First Name, and Recent Assessment) to sort the information.
- 3. Click the **Youth Number** to open the youth"s assessment history.

*Note: You can click the Recent Assessment link to see the latest assessment results, but this view does not allow you to complete an assessment.*

- 4. Click the **Youth Number** and you will be taken to the **Youth Details** page.
- 5. Click **Finish Now** next to the assessment that you would like the youth to complete.

Once the caseworker clicks on the **Finish Now link** the system will **automatically log him out** of the website and the youth can begin his assessment.

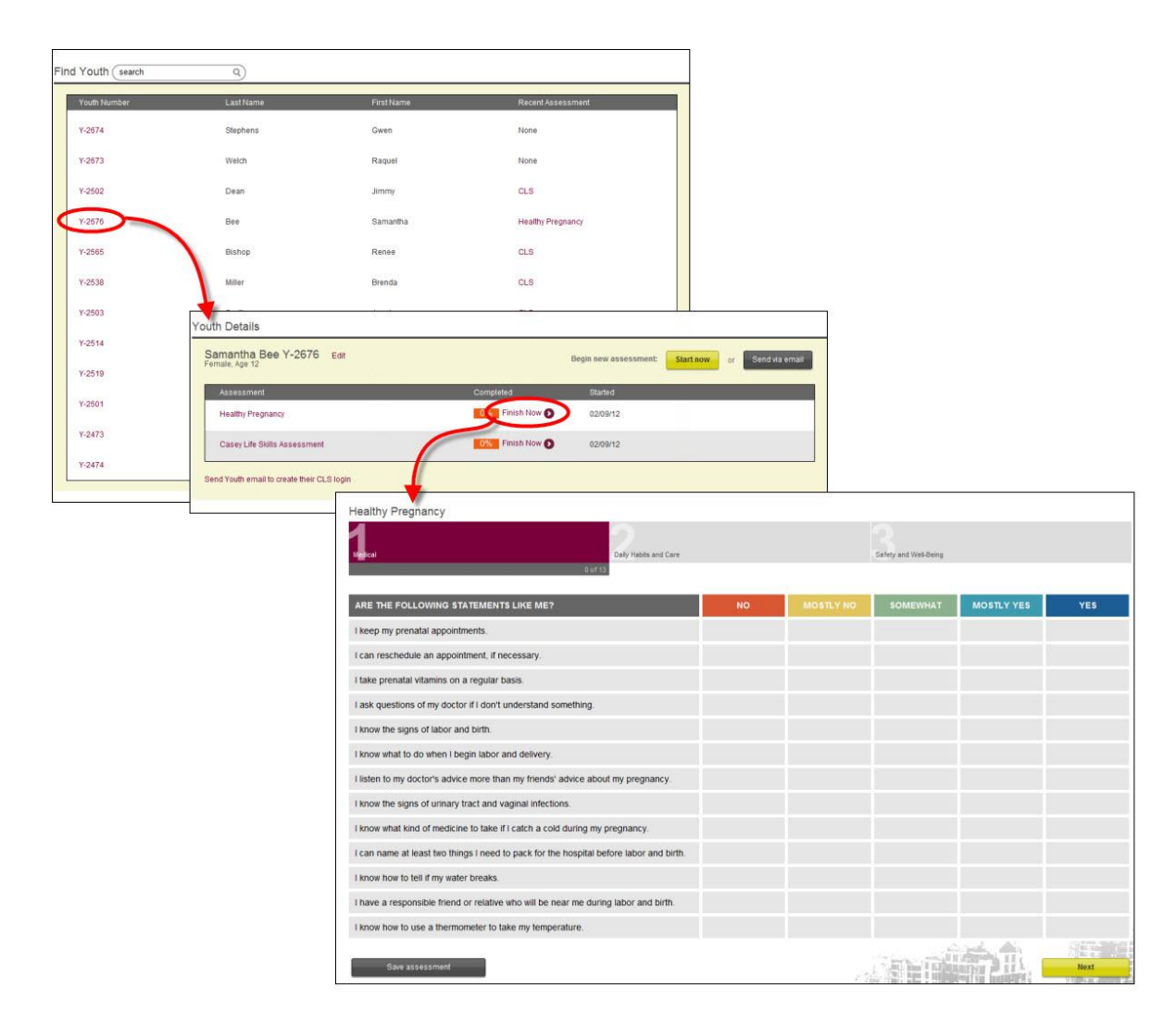

- 6. At the bottom of each skill area are **Save assessment** and **Next** buttons (and **Previous** if you are not on skill area 1).
	- o Click **Next** and **Previous** to move between skill areas. Answers are automatically saved each time one of these is clicked.
	- o Click **Save assessment** if you have not completed the skill area and expect to complete it later.
- 7. When the youth is done entering his answers,
	- o Click **Save the Assessment** if not taking the whole assessment at this time.
	- o Click **Finish** if completing the last skill area.

### <span id="page-41-0"></span>**Mark assessment complete**

The CLS report will show only those assessments that are **complete**. A completed assessment means 75% of all the statements in each skill area have been answered. However, since some agencies do not use the entire assessment and still need a way to report on assessments administered, there is the option to manually mark assessments as complete.

#### **Note: Please use caution with this feature, there is no way to reverse this action**. Once an assessment is marked as **complete it cannot be edited**.

To mark an assessment as complete:

1. If you are not already logged in, from the **CLS Home Page**, click the **Sign In** button in the upper right corner and enter your email (username) and password. The **Find Youth** page will appear.

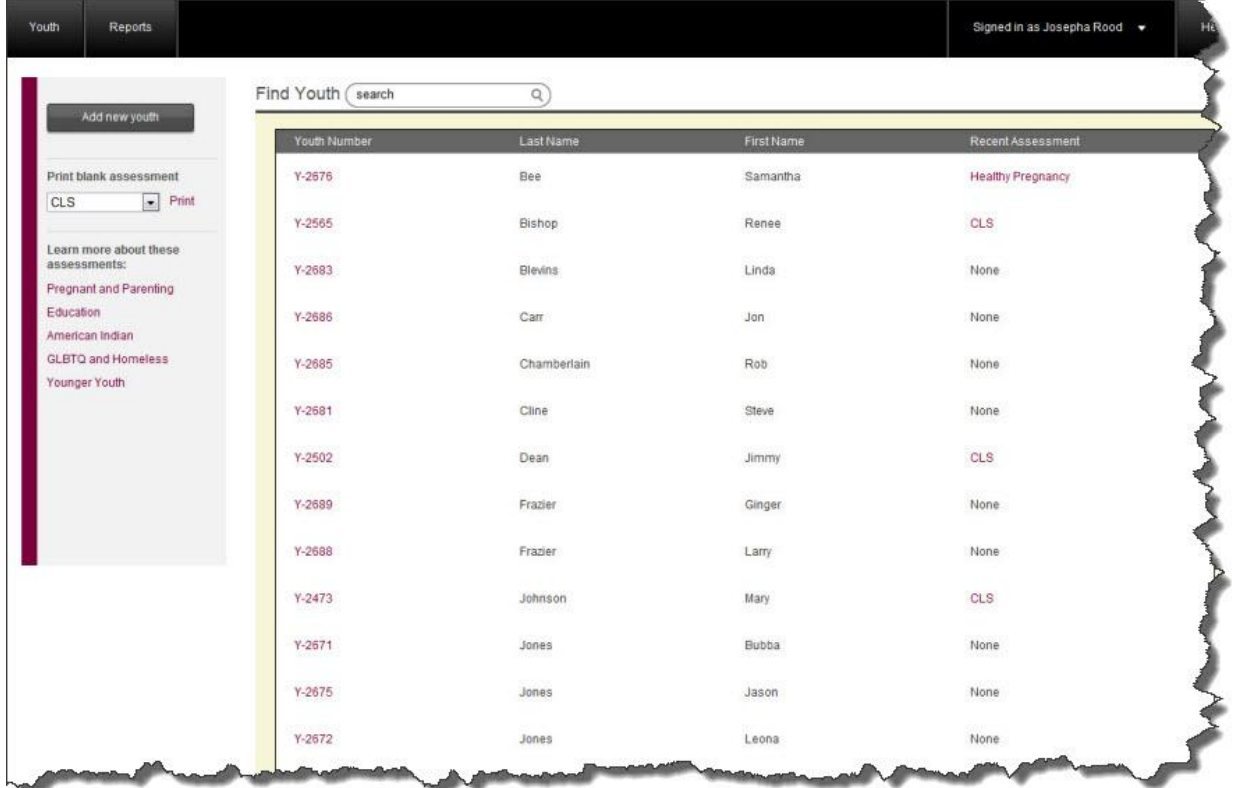

- 2. If the youth you are looking for is not on the page, use one of the following methods:
	- o **Search box**: Type the youth"s name or youth number in the **Search box**. Matches will appear as you type in the information and you can click the result to open that youth's assessment history.
- o **Column sort**: Click any of the column headings (Youth Number, Last Name, First Name, and Recent Assessment) to sort the information.
- 3. Click the **Youth Number** and you will be taken to the **Youth Details** page.
- 4. Move your cursor to the right of the **Started Date** on the same row as the assessment you would like to mark as complete.
- 5. Click the **Mark as Complete** link.

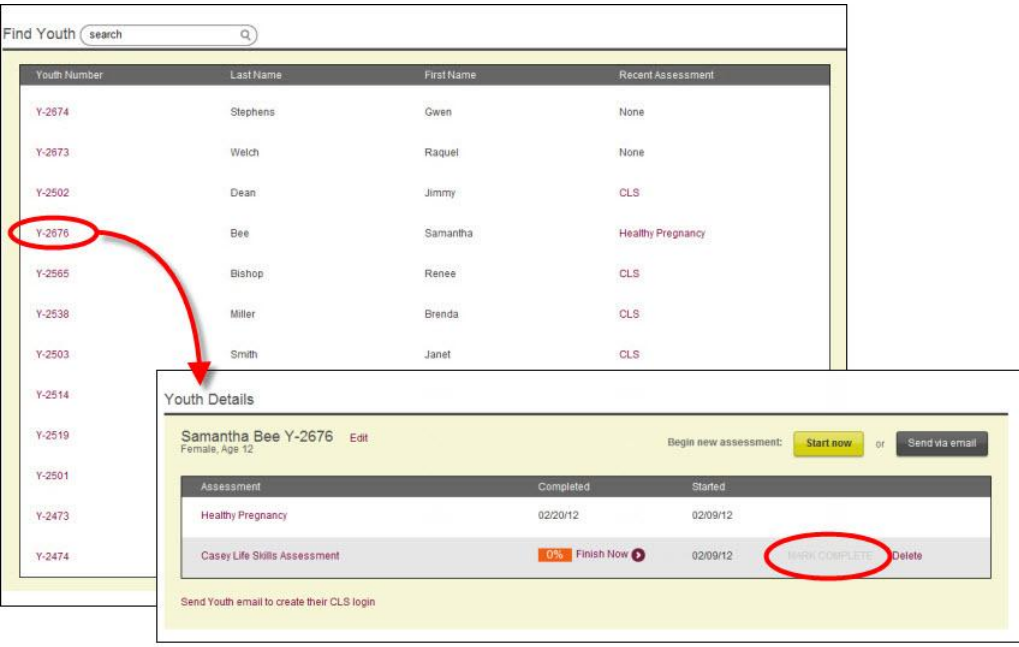

6. The system will mark the assessment as complete and return you to the **Youth Details** page. Note that the **Completed date** is filled in now.

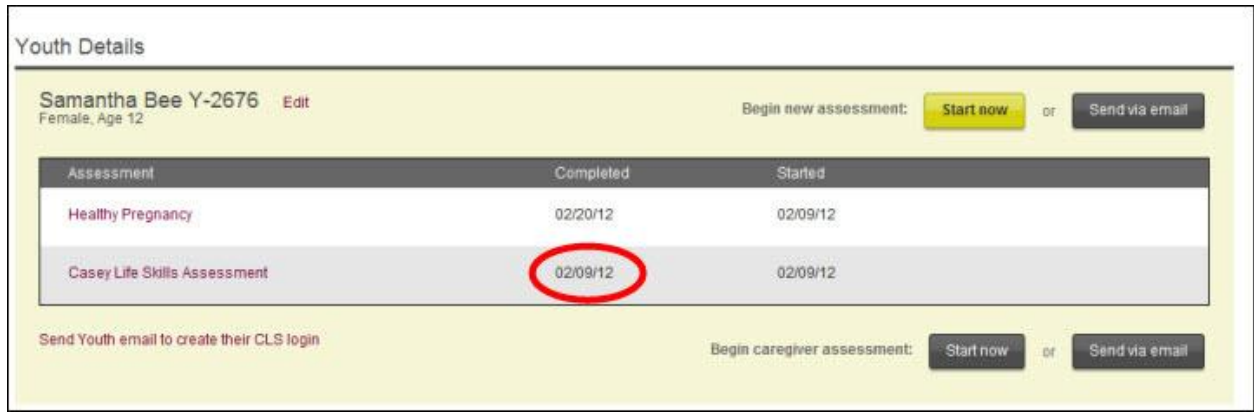

### <span id="page-43-0"></span>**Archive assessments**

You can archive assessments that are no longer needed or were accidentally started.

To archive an assessment:

1. If you are not already logged in, from the **CLS Home Page**, click the **Sign In** button in the upper right corner and enter your username and password. The **Find Youth** page will appear.

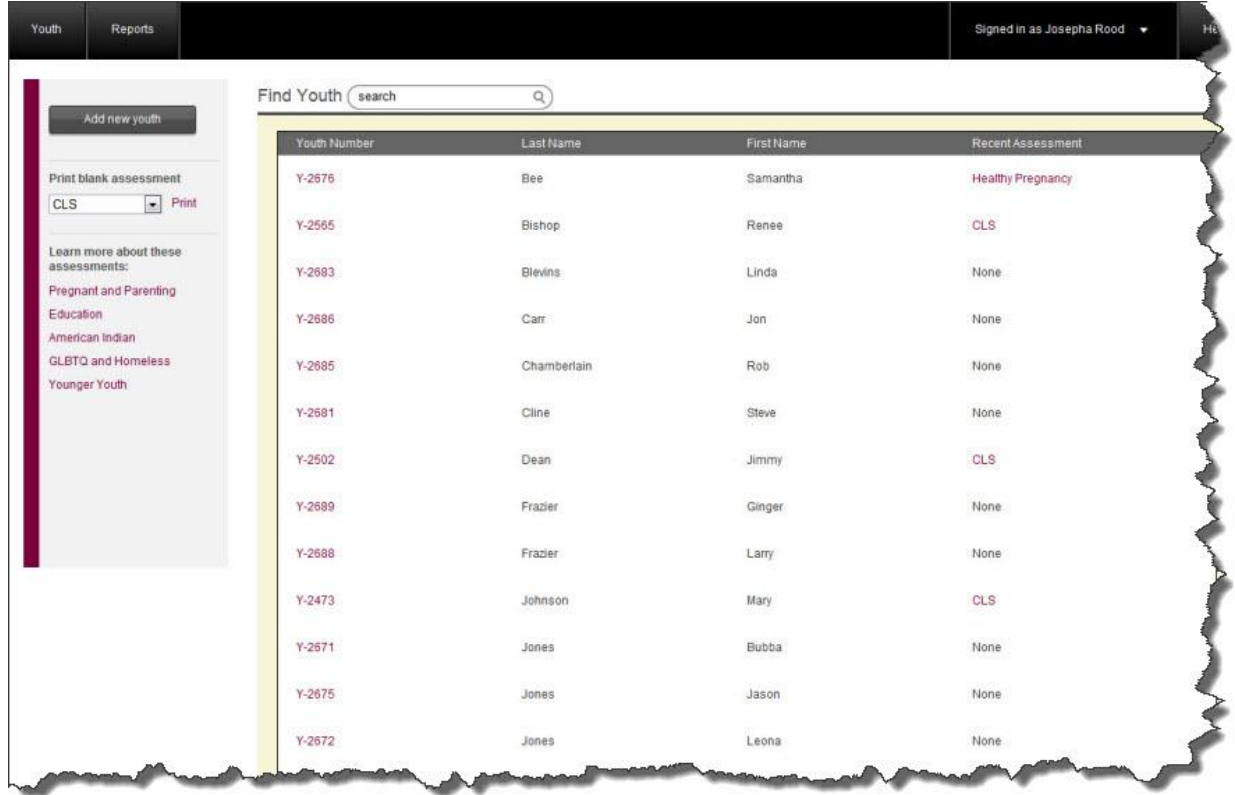

- 2. If the youth you are looking for is not on the page, use one of the following methods:
	- o **Search box**: Type the youth"s name or youth number in the **Search box**. Matches will appear as you type in the information and you can click the result to open that youth's assessment history.
	- o **Column sort**: Click any of the column headings (Youth Number, Last Name, First Name, and Recent Assessment) to sort the information.
- 3. Click the **Youth Number** and you will be taken to the **Youth Details** page.
- 4. Move your cursor to the right of the **Started Date** on the same row as the assessment you would like to archive.
- 5. Click **Delete**.

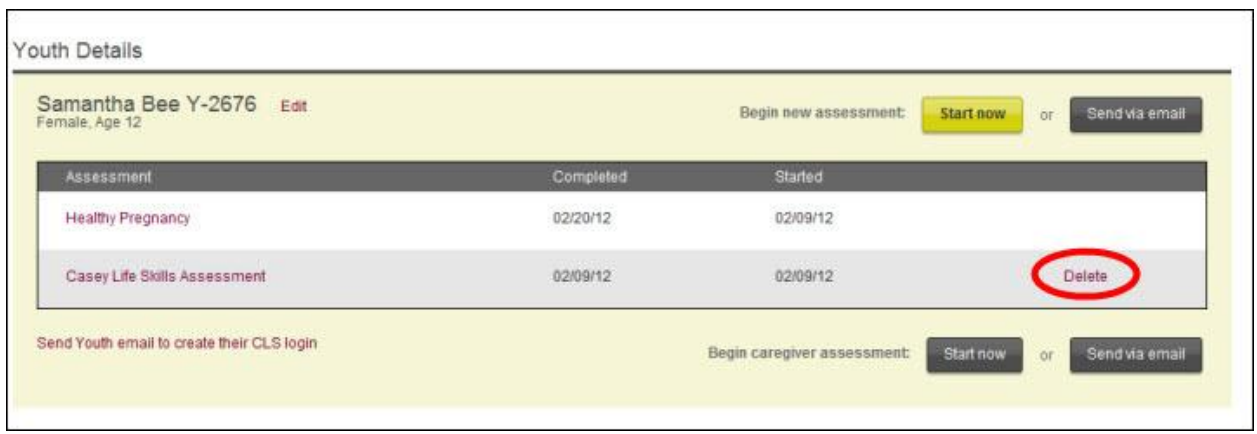

6. The **Youth Details** page will reappear and the assessment you deleted will no longer appear in the list.

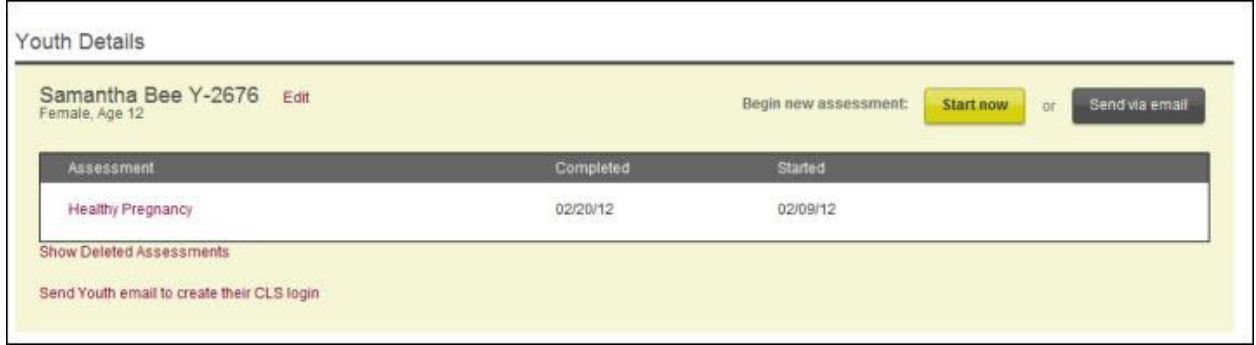

To restore a deleted assessment:

1. Click **Show Deleted Assessments**. All assessments for this Youth will appear. Any that have been deleted will show a **Restore** link to the right of the Started date.

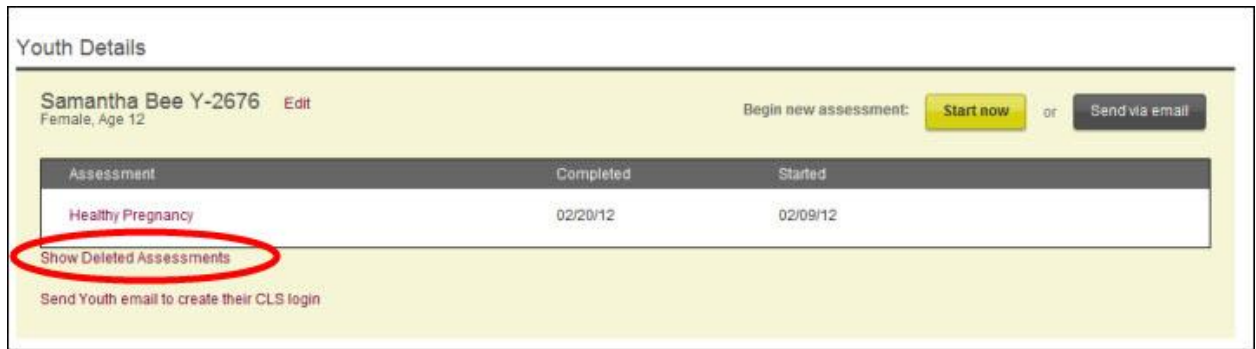

- 2. Click **Restore** in the row for the assessment you would like to restore.
- 3. Click **Hide Deleted Assessments** to hide the remaining deleted assessments.

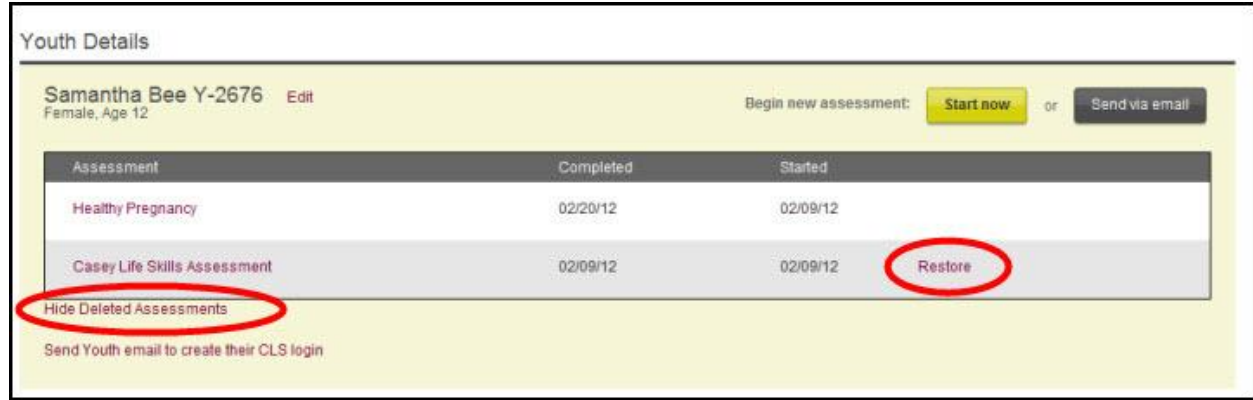

## <span id="page-45-0"></span>**Youth creates his/her CLS account**

To simplify the administration of the assessment and also to allow the youth to have access and control of his own data, a youth may create a CLS login with a username (email) and password.

With his own account, the youth can sign in and start or complete assessments at home, at the school computer lab, local library, etc., rather than on the caseworker's computer. He can also share his assessment history with multiple agencies/other caseworkers and avoid needlessly taking multiple assessments.

*Note: The caseworker should initiate at least one assessment before inviting the youth to create his/her account. See Option 1: Take assessment on Caseworker's computer and Option 2: Caseworker sends email sections for initiating assessments.* 

The **caseworker** must initiate the create login process.

- 1. If you are not already logged in, from the **CLS Home Page**, click the **Sign In** button in the upper right corner and enter your email (username) and password. The **Find Youth** page will appear.
- 2. If the youth you are looking for is not on the page, use one of the following methods:
	- a. **Search box**: Type the youth"s name or youth number in the **Search box**. Matches will appear as you type in the information and you can click the result to open that youth's assessment history.
	- b. **Column sort**: Click any of the column headings (Youth Number, Last Name, First Name, and Recent Assessment) to sort the information.
- 3. Click the **Youth Number** and you will be taken to the **Youth Details** page.
- 4. Click the **Send Youth Email to create their CLS login**.

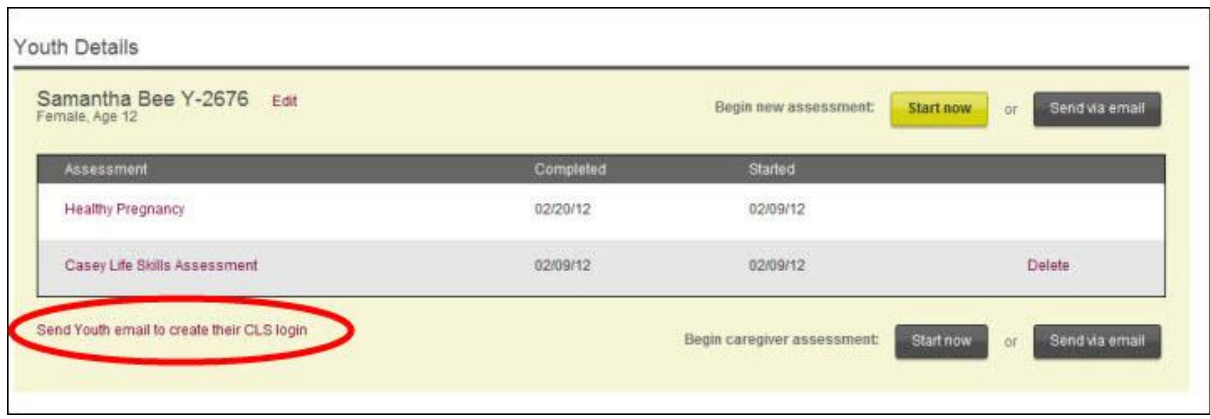

5. Enter the youth"s email and click **Send Email**.

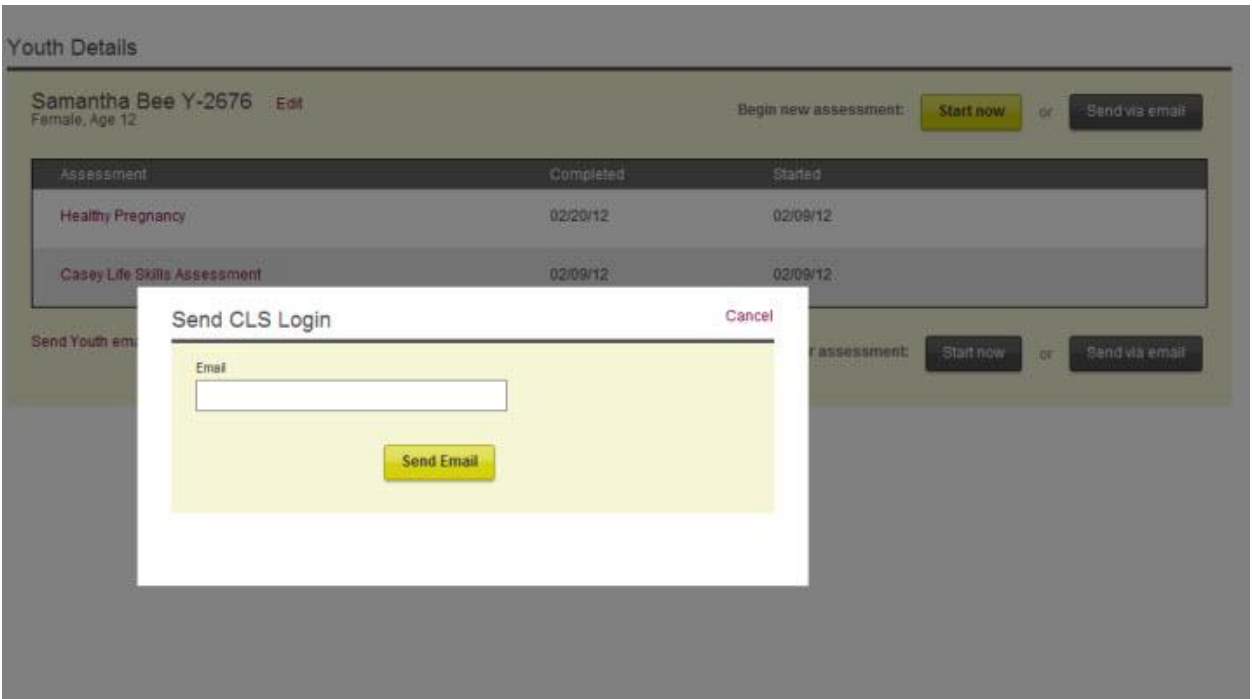

6. The youth will receive an email inviting him to create an account.

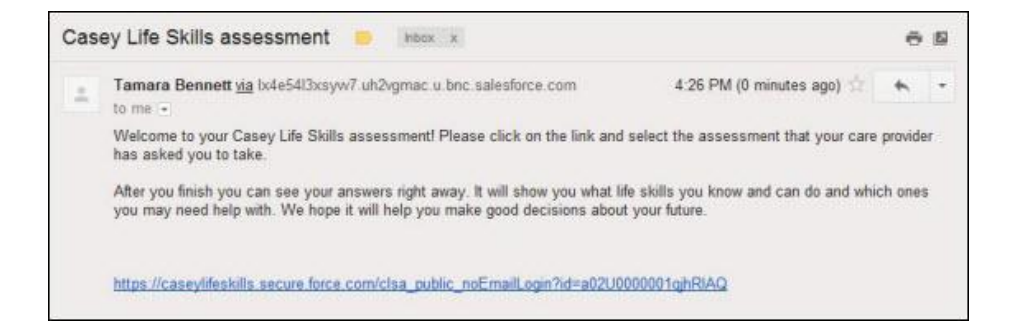

7. When the youth clicks the link, he will be prompted to enter his password and accept the terms and conditions. When he clicks **Register**, he will automatically be logged in.

See **Option 4: Youth logs into his own account** section for what the youth can do after logging in.

- Youth **cannot change the email address** associated to his CLS account. If a youth wants to use a different email address in the future a new account will need to be created.
- The youth can use the **same email (username) and password** to view his assessments with **multiple providers.** After a youth has created an account with

Youth Registration Namy Janet Smith Email clsjanetsmith@gmail.com Password (must contain both letters and numbers) Confirm Password CaseyLifeSkills.org<br>Privacy Policy 围 CaseyLifeSkills.org's Privacy Policy is designed to assist you<br>in understanding how the CaseyLifeSkills.org Web sife<br>(CaseyLifeSkills.org of Web sife (CaseyLifeSkills.org Web sife<br>personal information you or someone with y What Information Does Casey Life Skills Collect? When the User visits Casey ifeSkills org, brought to you by I agree to the terms and conditions. Register

the first provider then the youth should provide the second provider with the same email address that was used to create his account. The caseworker from the second provider sends the **Email to create their CLS login** (steps 5) to that same email that the youth originally used. The accounts will automatically be linked and the youth will be able to view his history of assessments across providers.

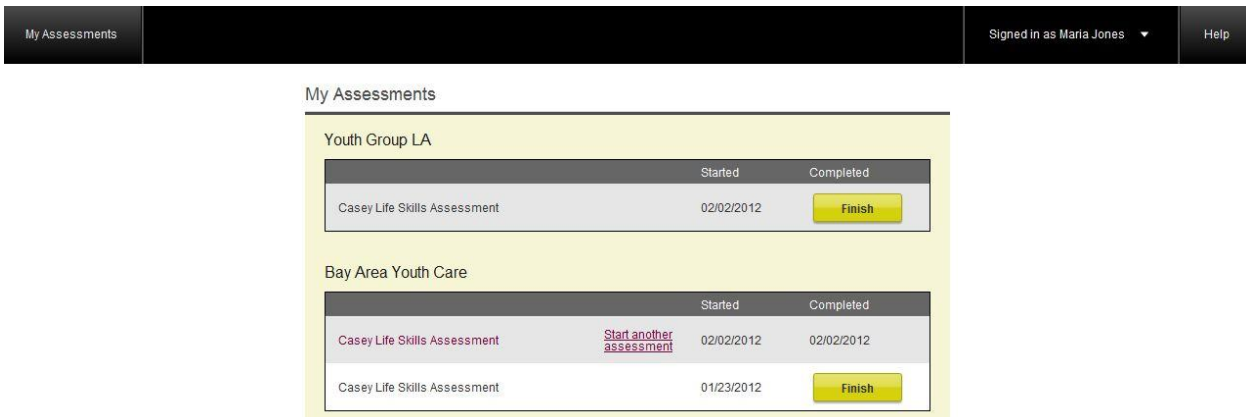

# <span id="page-49-0"></span>**Caregiver Assessment**

Once a youth has completed the CLS assessment, a caseworker may invite a caregiver to take the assessment on behalf of the youth. The caregiver buttons on the Youth Details page will not appear until a youth has completed at least one CLS assessment. *Note: The caregiver option is only for the Casey Life Skills assessment. There are no caregiver options for the other assessments.* 

### <span id="page-49-1"></span>**Start caregiver assessment**

Similar to the youth starting the assessment, the caseworker can start a caregiver assessment in one of three ways:

- Option 1. Caregiver takes assessment on caseworker"s computer.
- Option 2. Caseworker sends email with a link to take the assessment online.
- Option 3. Caseworker prints out the caregiver assessment.

#### <span id="page-49-2"></span>**Option 1: Caregiver takes assessment on caseworker's computer**

- 1. If you are not already logged in, from the **CLS Home Page**, click the **Sign In** button in the upper right corner and enter your username and password. The **Find Youth** page will appear.
- 2. If the youth you are looking for is not on the page, use one of the following methods:
	- o **Search box**: Type the youth"s name or youth number in the **Search box**. Matches will appear as you type in the information and you can click the result to open that youth's assessment history.
	- o **Column sort**: Click any of the column headings (Youth Number, Last Name, First Name, and Recent Assessment) to sort the information.
- 3. Click the **Youth Number** and you will be taken to the **Youth Details** page.
- 4. In the lower right below the table, next to **Begin Caregiver Assessment**, click **Start now**.

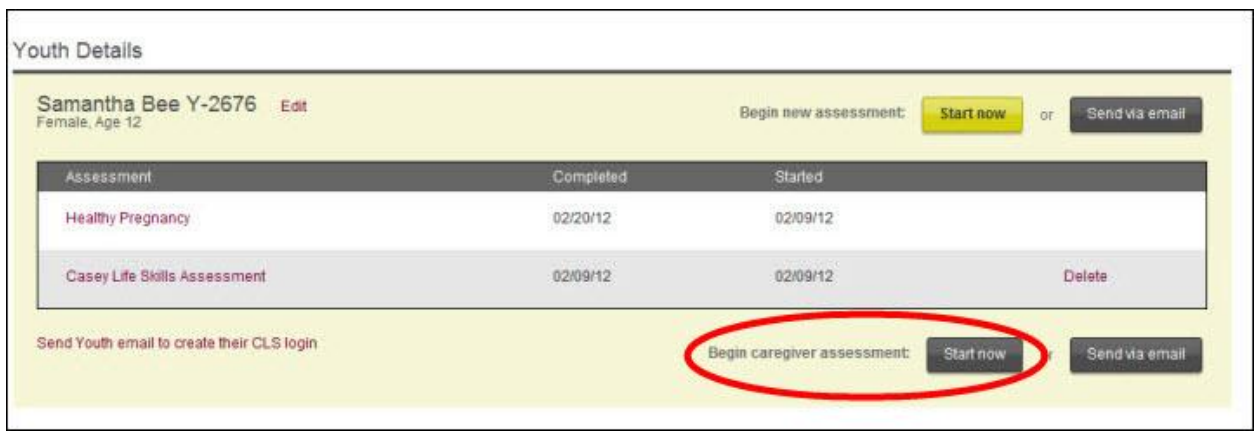

This will automatically log the caseworker out of the website so that the caregiver can take the assessment.

5. The system will open the **My Profile** page (which consists of only the first and last name) for the caregiver to complete and click **Save Changes**.

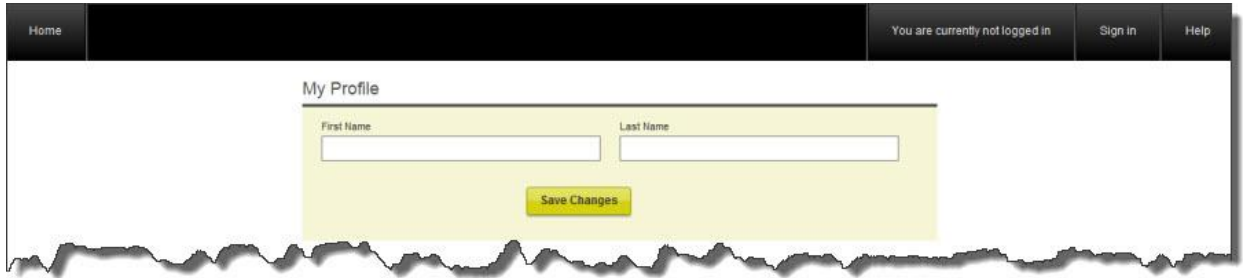

6. Proceed to [Caregiver Takes Assessment](#page-53-0) section**.**

#### <span id="page-50-0"></span>**Option 2: Caseworker sends email**

- 1. If you are not already logged in, from the **CLS Home Page**, click the **Sign In** button in the upper right corner and enter your email (username) and password. The **Find Youth** page will appear.
- 2. If the youth you are looking for is not on the page, use one of the following methods:
	- a. **Search box**: Type the youth"s name or youth number in the **Search box**. Matches will appear as you type in the information and you can click the result to open that youth's assessment history.
- b. **Column sort**: Click any of the column headings (Youth Number, Last Name, First Name, and Recent Assessment) to sort the information.
- 3. Click the **Youth Number** and you will be taken to the **Youth Details** page.
- 4. In the lower right below the table, next to **Begin Caregiver Assessment**, click **Send via email**.

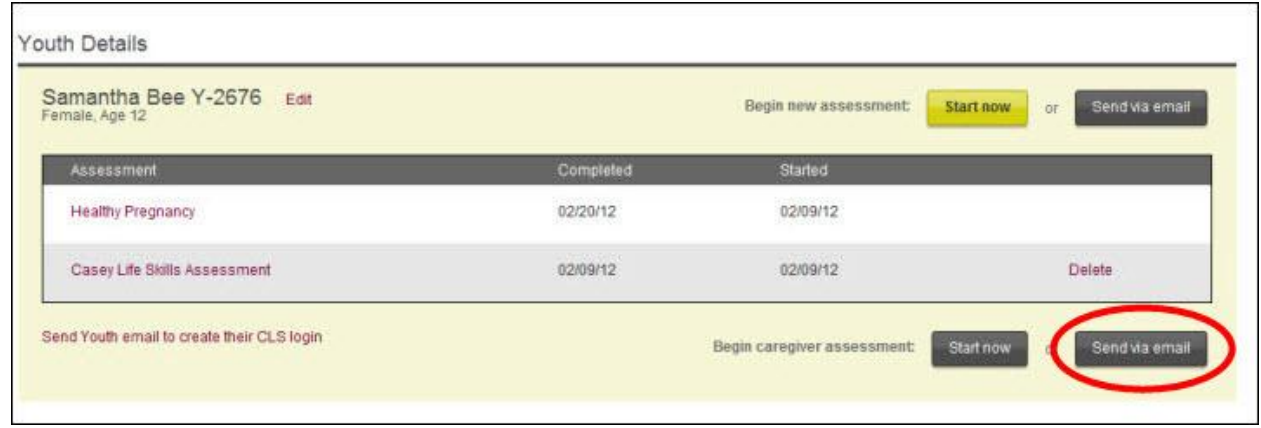

5. Enter the caregiver"s email address. You may also edit (add or delete) the comments in the comment box. These comments will appear in the email sent to the caregiver. We recommend that you add the youth"s name for whom you want the caregiver to take the assessment since a caregiver may have more than one youth in care.

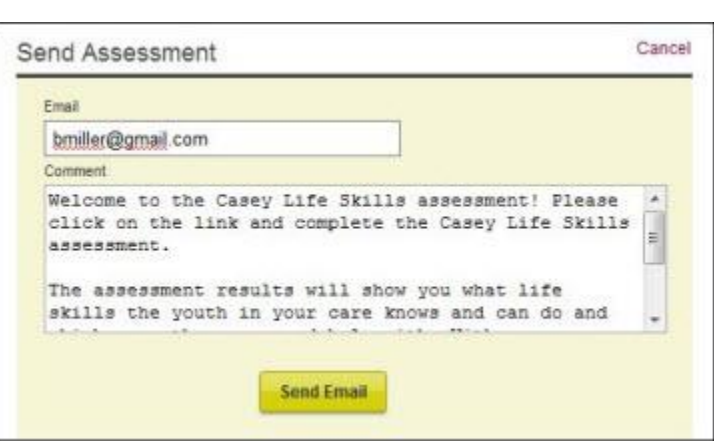

- 6. Click **Send Email**.
- 7. The caregiver will receive an email. When he clicks the link he will be prompted to enter his name, then the assessment will appear.

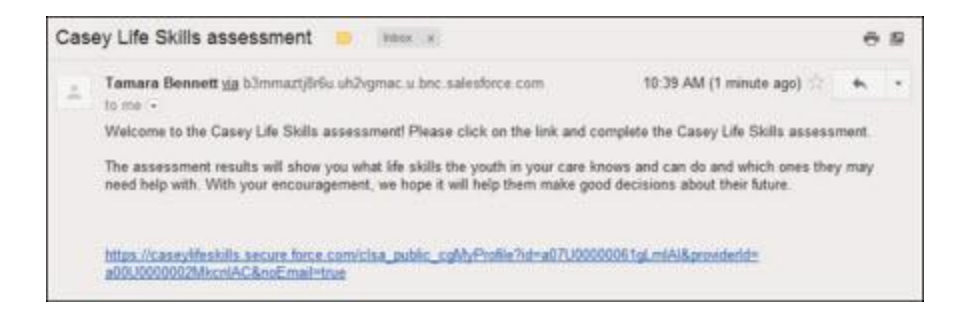

#### Option 3: Caregiver completes printed assessment

For caregivers that do not have access to a computer, the caseworker can print out the caregiver assessment to allow them to mark his answers on a printed copy.

- 1. If you are not already logged in, from the **CLS Home Page**, click the **Sign In** button in the upper right corner and enter your username and password. The **Find Youth** page will appear.
- 2. On the left side of the page select the caregiver assessment from the drop down box. It is located at the bottom of the list.
- 3. Click **Print**.

*Note: The first two pages of the assessment are Casey Family Programs' Privacy Policy and Terms* 

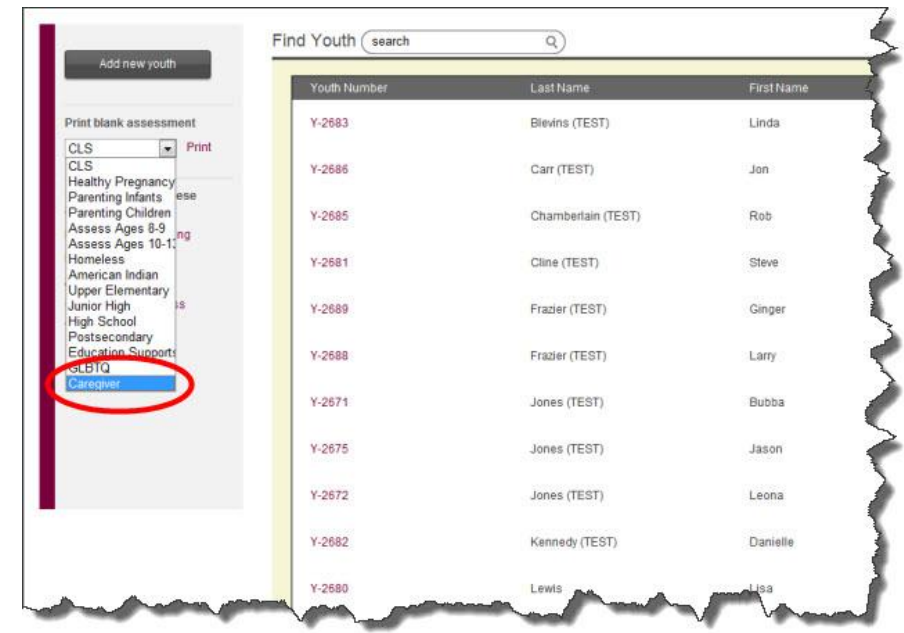

*of use. Page three should be the start of the assessment statements.* 

**4.** The caseworker can give this printed assessment to the caregiver to complete. Once complete, when the caseworker is online again, he can enter the answers into the CLS website, following the steps in Option 1: Caregiver takes assessment on caseworker's [computer.](#page-49-2)

### <span id="page-53-0"></span>**Caregiver takes assessment**

The page below appears when the caseworker clicks the **Start Now** button from the youth details page, or when the **caregiver clicks on the link in his/her email**. When it appears the caregiver can start answering the statements.

*Note: We recommend the caregiver complete the entire assessment at one time. There is an option for caregivers to come back and complete an unfinished assessment; however, this requires a caseworker log into the CLS website and go through the steps outlined in Finish [Caregiver Assessment](#page-59-0) section.* 

The assessment is exactly the same as the youth assessment except the statements are phrased 'Youth knows' or 'Youth can' instead of 'I know' or 'I can', etc.

1. The caregiver will see the Casey Life Skills Assessment, starting with Daily Living (skill area 1).

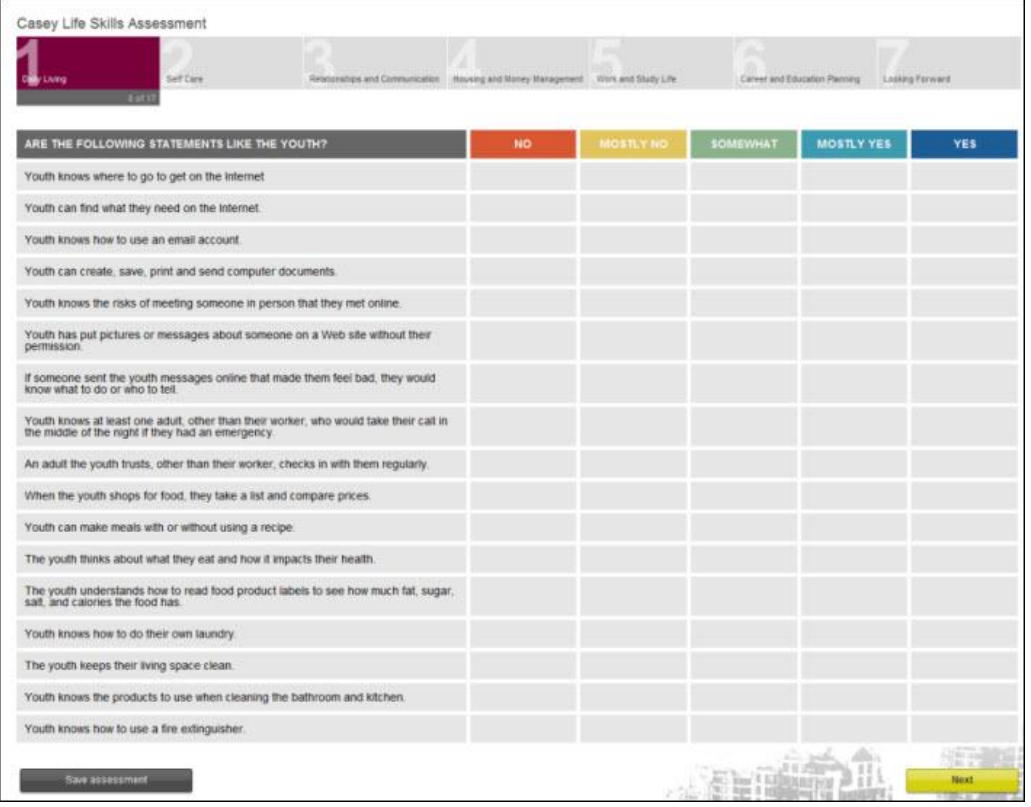

- 2. At the bottom of each skill area are **Previous** and **Next** navigation buttons. Click **Previous** and **Next** to move between skill areas. Answers are automatically saved each time one of these is clicked.
- 3. When the caregiver is done, if he is not taking the whole assessment at this time (not recommended), he should click **Save the Assessment**; if completing the last skill area, he should click **Finish**. Links to the caregiver comparison results will be on the **Youth Details** page.

*Note: More than one caregiver can take the assessment on behalf of a youth; links to all caregiver reports will be on the Youth Details page.* 

# <span id="page-55-0"></span>**Caregiver Comparison Results**

Once a caregiver finishes the assessment, the results appear immediately. The caregiver assessment results are a **comparison to the youth's answers**.

- **At a Glance**: On the left, this bar graph compares the number of each type of answer given by the caregiver and youth (i.e., 'yes' answers, 'mostly yes' answers, etc.) for each skill area.
- **Side-by-side comparison**: On the right is a comparison of answers for each statement. An exclamation point means there is significant variation between the youth's answer and the caregiver"s answer. Click any skill area at the top to view the detailed statements for each skill area. There is no average score comparison.

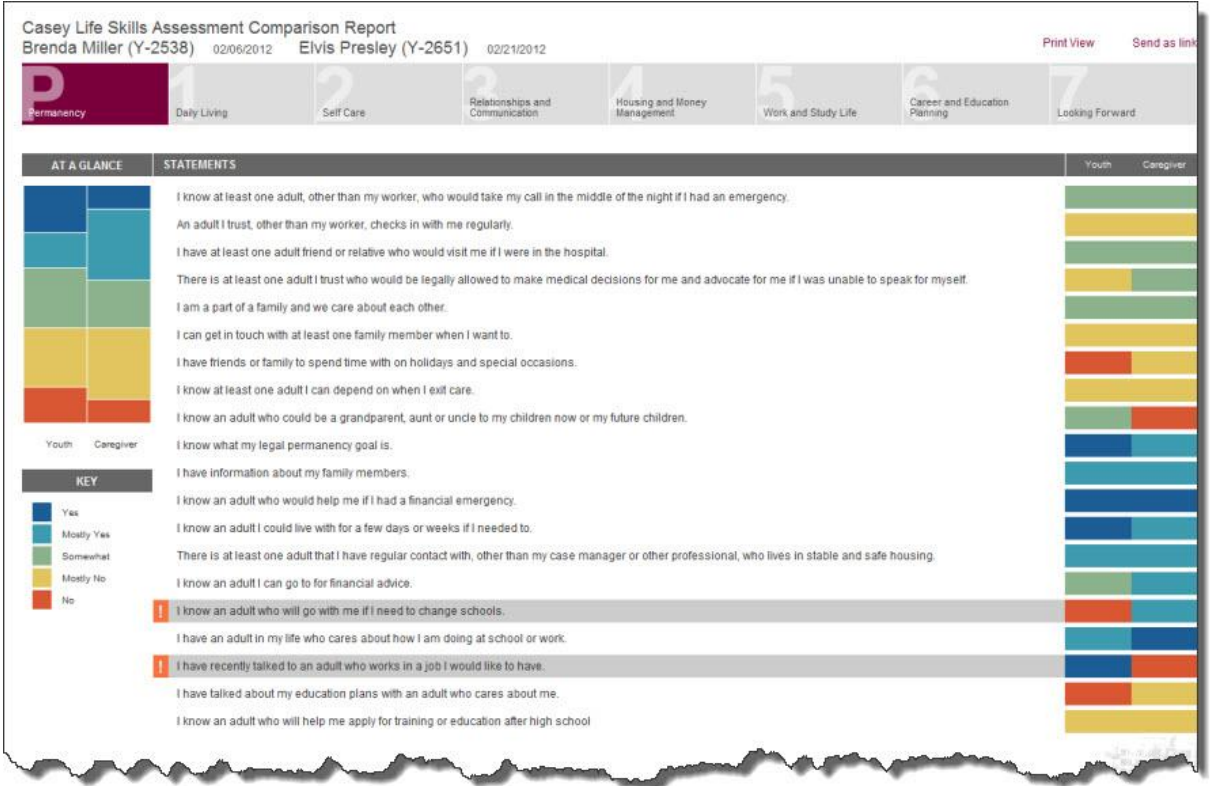

Caregivers can *print out* the results or **email it** to themselves to keep a copy.

 All **caregiver comparison reports** will appear on the **Youth Details** page underneath the youth's CLS assessment to which they are being compared. Caseworkers can access these at any time.

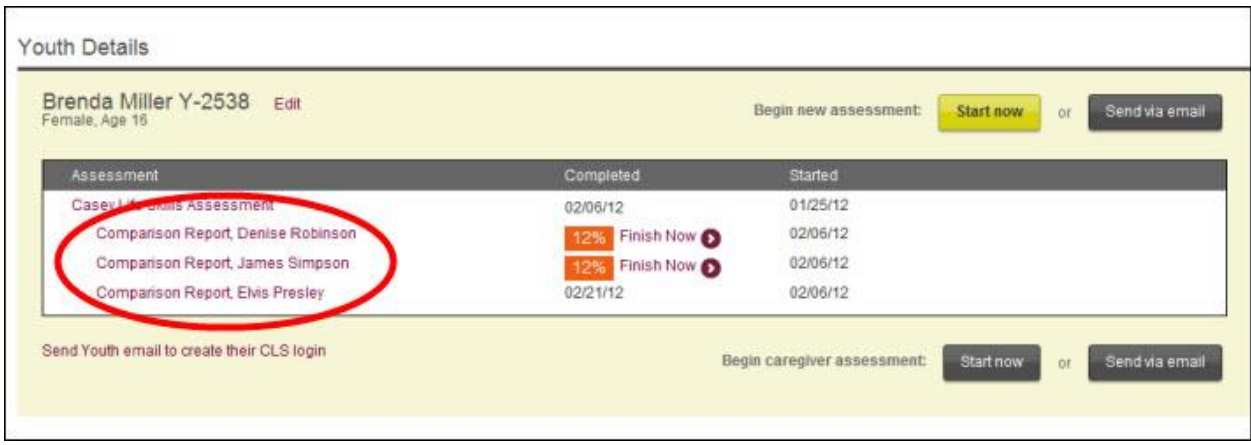

# <span id="page-56-0"></span>**Print Caregiver Comparison Report**

- 1. On the **Comparison Report** page, click **Print View** in the upper right.
- 2. Click **Print** in the upper right of the **Print View** window.

*Note: The print view does not use the color coding that appears on the assessment result. This may improve readability when printed.* 

<span id="page-57-0"></span>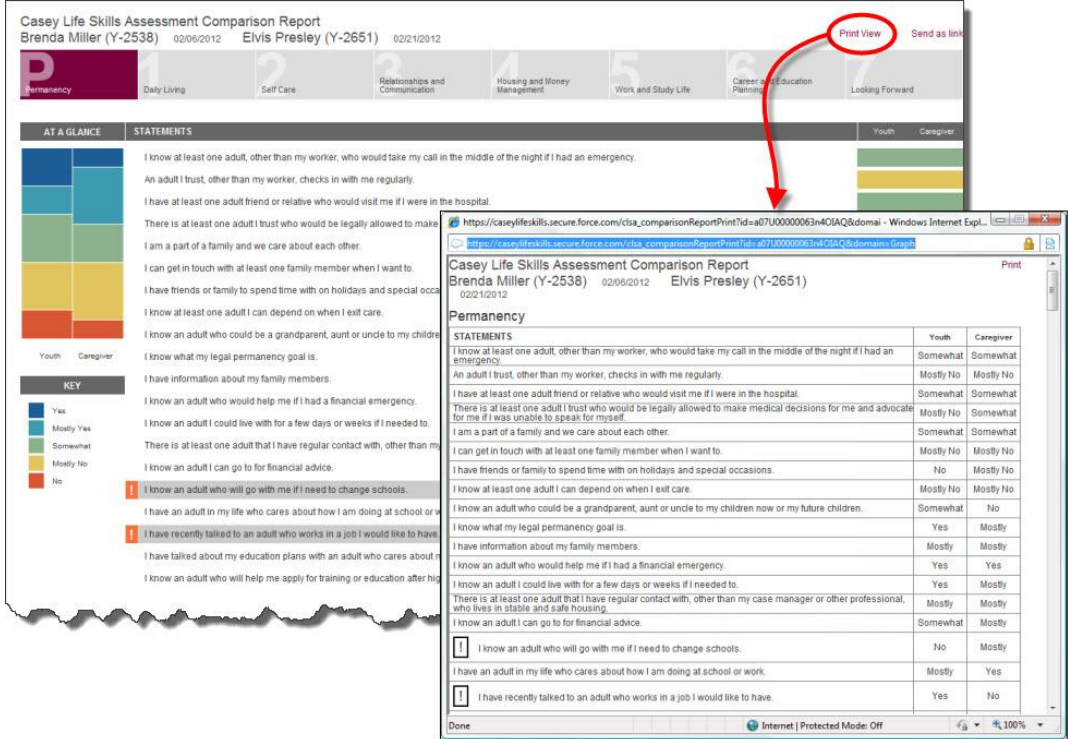

# <span id="page-58-0"></span>**Email Comparison Report**

The caregiver comparison report can be **emailed to anyone** even if they do not have an account on the CLS website. The email includes a **link to the results**; it will not be an attached file. The results cannot be saved as a file. They can only be printed or sent in an email as a link.

- 1. From the **Comparison Report** page, click **Send as a Link** in the upper right.
- 2. Enter the email address. You may also edit (add or delete) the comments in the comment box. If there is any additional information that you would like to add regarding these assessment results you can put them in the comments box.

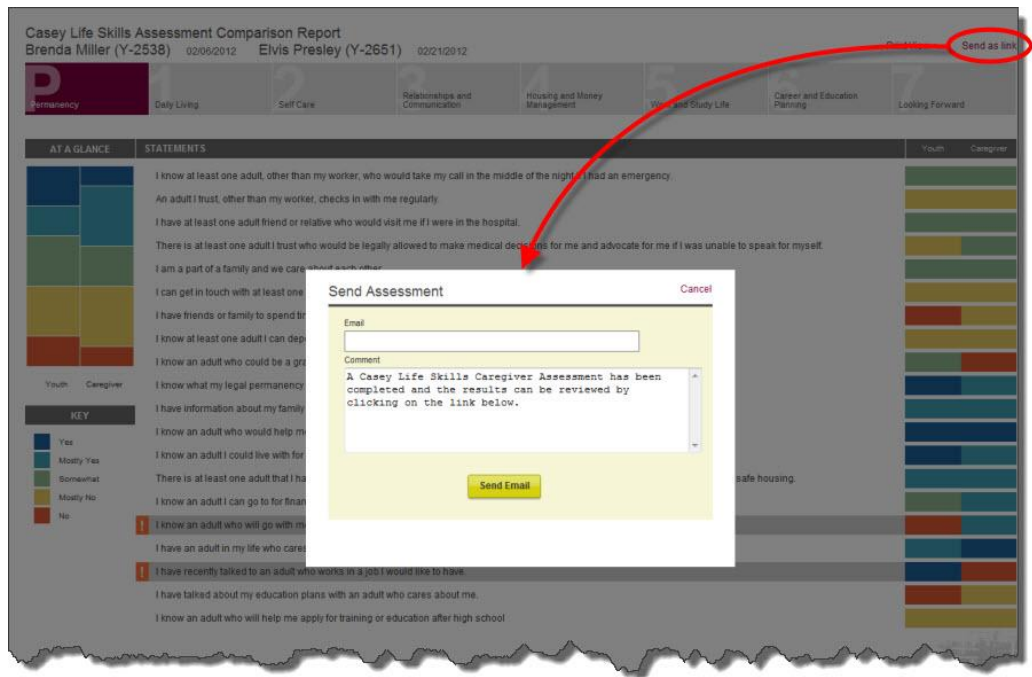

Below is an example email that the recipient will get when they receive the assessment results. *Note: If the person you are sending the assessment results to does not receive it, please have him/her check the junk mail or spam folders.* 

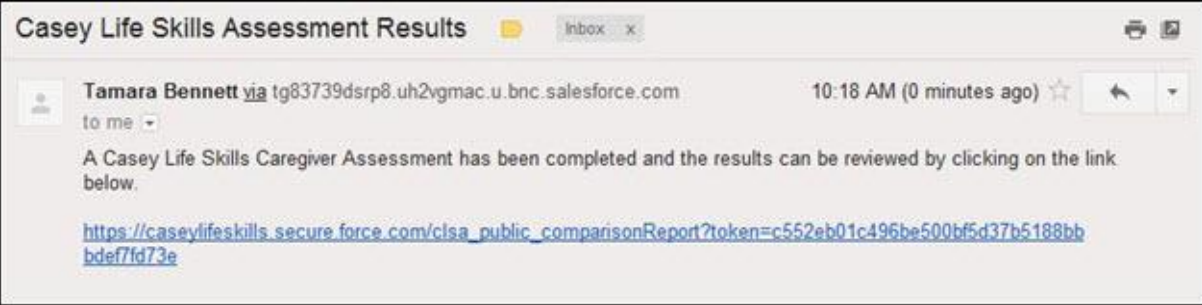

# <span id="page-59-0"></span>**Finish Caregiver Assessment**

If a caregiver was unable to complete the assessment when it was initially started then the only way for the caregiver to complete the assessment is to have them take the assessment on the caseworker"s computer.

The caseworker can follow these steps to allow the caregiver to complete the assessment:

- 1. If you are not already logged in, from the **CLS Home Page**, click the **Sign In** button in the upper right corner and enter your email (username) and password. The **Find Youth** page will appear.
- 2. If the youth you are looking for is not on the page, use one of the following methods:
	- o **Search box**: Type the youth"s name or youth number in the **Search box**. Matches will appear as you type in the information and you can click the result to open that youth's assessment history.
	- o **Column sort**: Click any of the column headings (Youth Number, Last Name, First Name, and Recent Assessment) to sort the information.
- 3. Click the **Youth Number** and you will be taken to the **Youth Details** page.
- 4. Click **Finish Now** next to the caregiver assessment to be completed. Once the caseworker clicks on the **Finish Now Link** the system will **automatically log him/her out** of the website and the caregiver can finish the assessment.

*Note: Only the CLS assessment can be taken by caregivers. The Additional Assessments do not offer that option.*

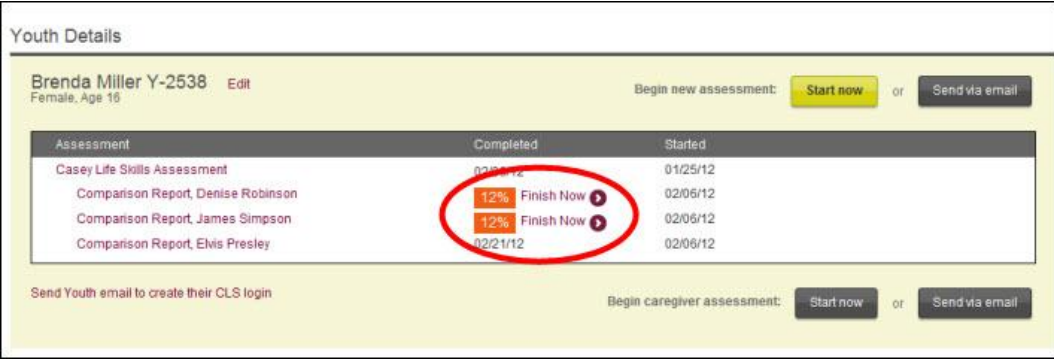

# <span id="page-59-1"></span>**Group Data Report**

#### The **Group Data Report**

- Is available only to caseworkers.
- Shows the data for the entire provider/agency; it *is not* specific to a caseworker.
- Counts only **completed assessments**. A completed assessment means 75% of all the statements in each skill area have been answered, or the assessment has been marked [as complete.](#page-41-0)
- Shows data for **ages 14 and higher**. If you have youth that are under the age of 14 taking any of the assessments, this data will not appear on the report.

To view, print, or export the report:

- 1. If you are not already logged in, from the **CLS Home Page**, click the **Sign In** button in the upper right corner and enter your email (username) and password. The **Find Youth** page will appear.
- 2. Click **Reports** in the upper left of the **Find Youth** page. The report will appear with these defaults:
	- a. Type of assessment is **CLS**

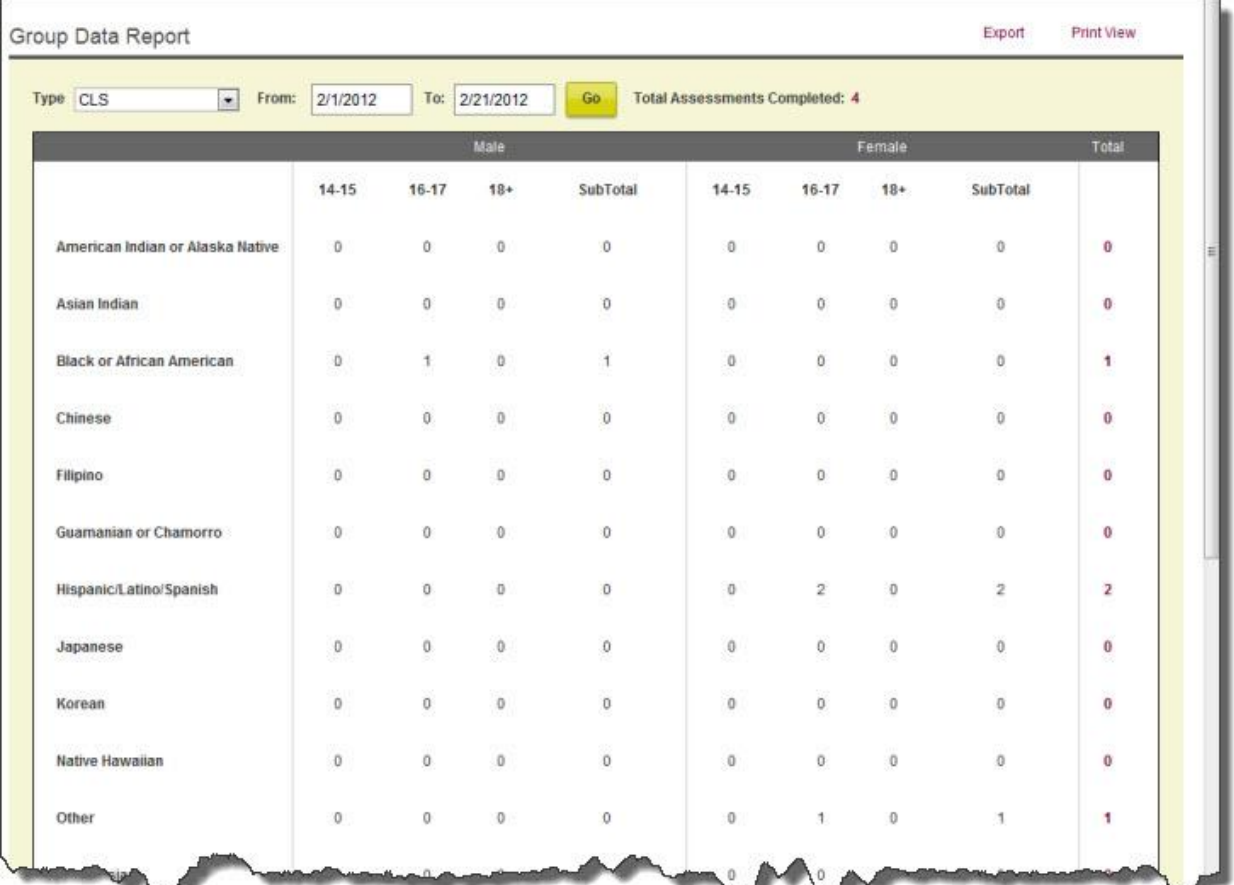

b. Date range is the **current month**

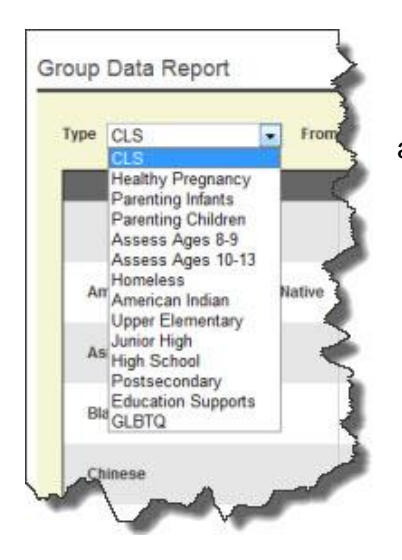

3. Click the **Type** drop down box to filter information by another assessment type.

4. Select the **Date Range** to filter information based on when **assessments were completed**.

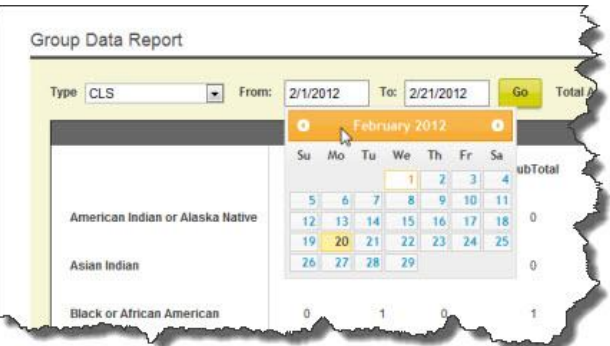

The report will **show completed assessments** by ethnicity and age ranges. To learn how to add completed assessments to your report read the [Mark Assessment Complete](#page-41-0) section.

5. To export the report to Excel: click **Export**. Excel will open with the report.

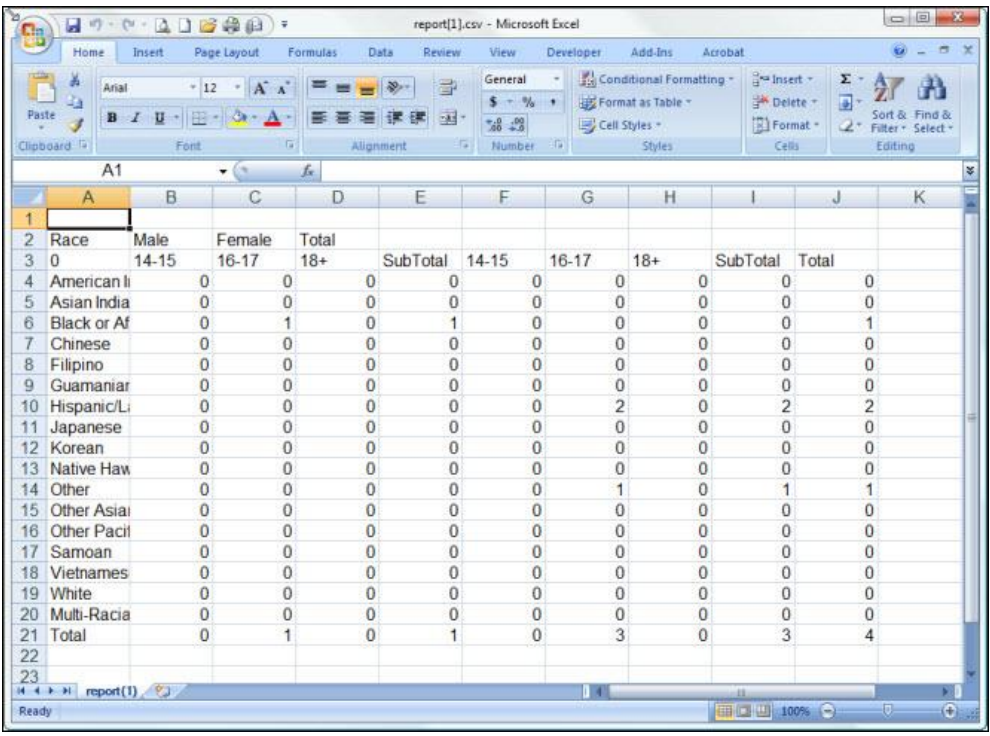

- 6. To print the report:
	- a. Click **Print View**; the print view will open in a new window.
	- b. Click **Print** from the print view page; your usual print dialogue box should appear.

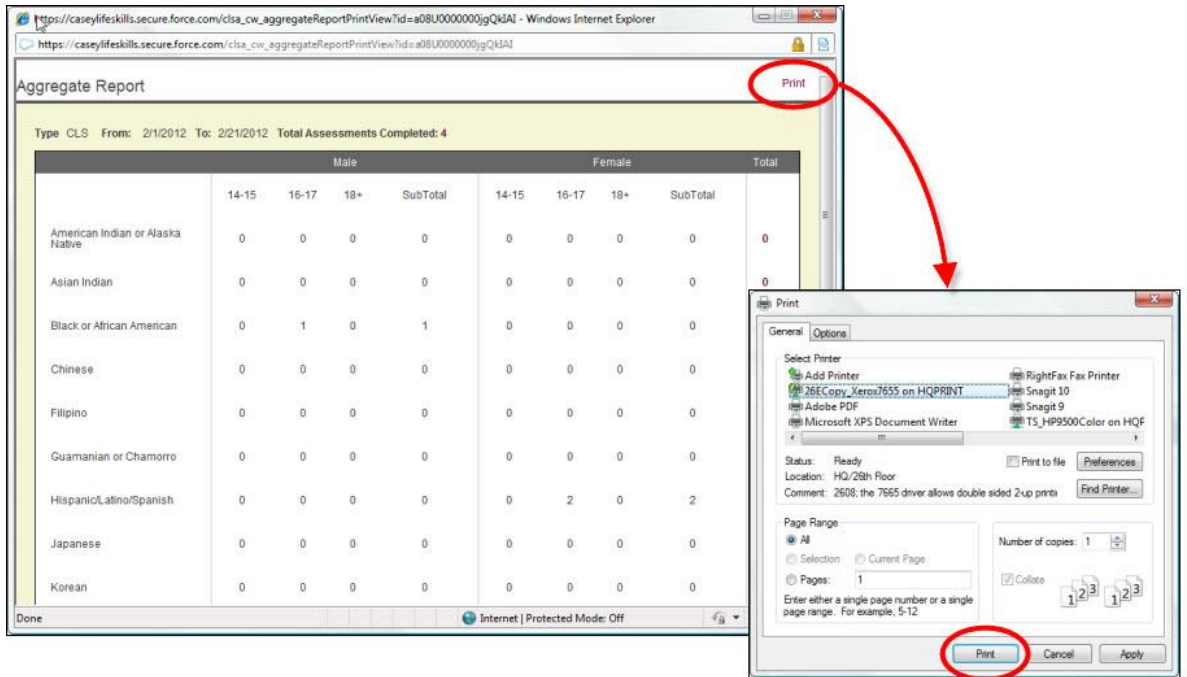

c. Click **Print**.

**We hope the Casey Life Skills Help Guide has been useful as you explore the website. Contact [CLS@casey.org](mailto:CLS@casey.org) if you have questions.**